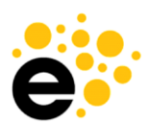

# **Originator Training Guide**

*Guidance for Curriculum Management for Originator of Courses and Programs*

*This training will guide the discussion and give specific directions for using Curriculum for roles that will originate proposals for the creation, revision, or inactivation of courses or programs.* 

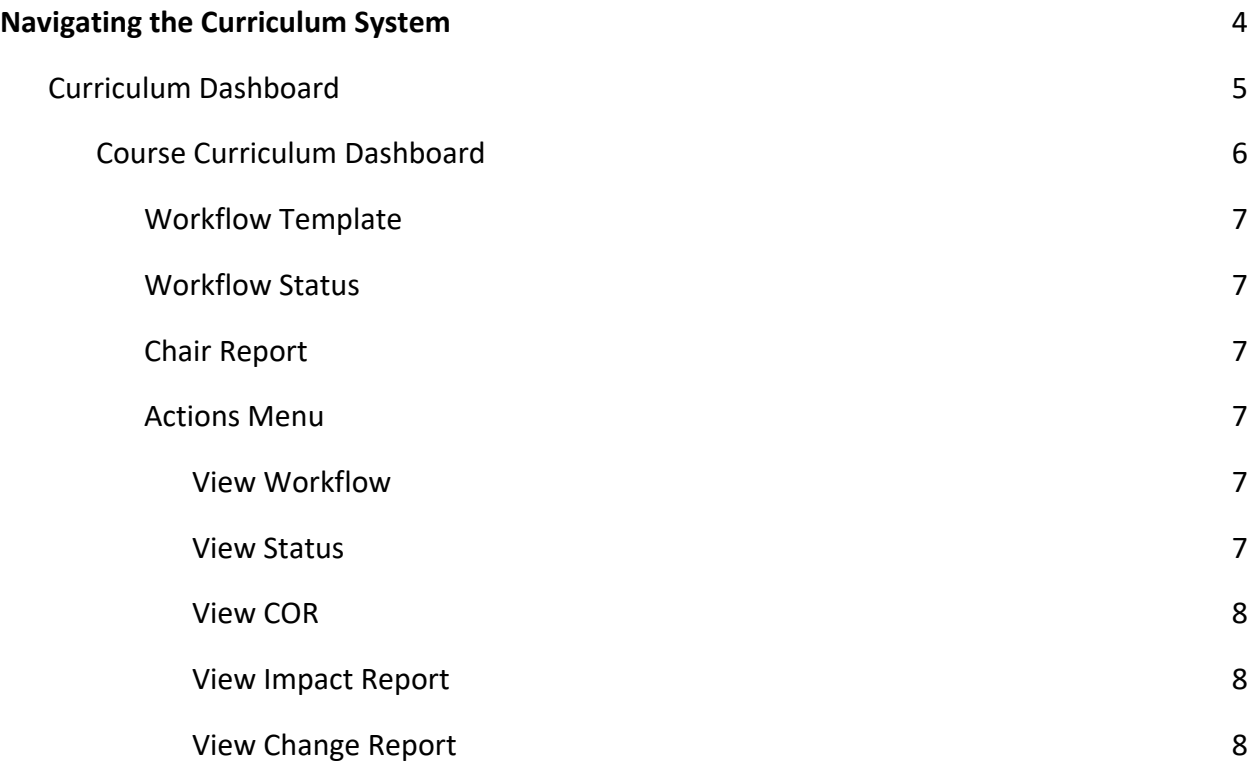

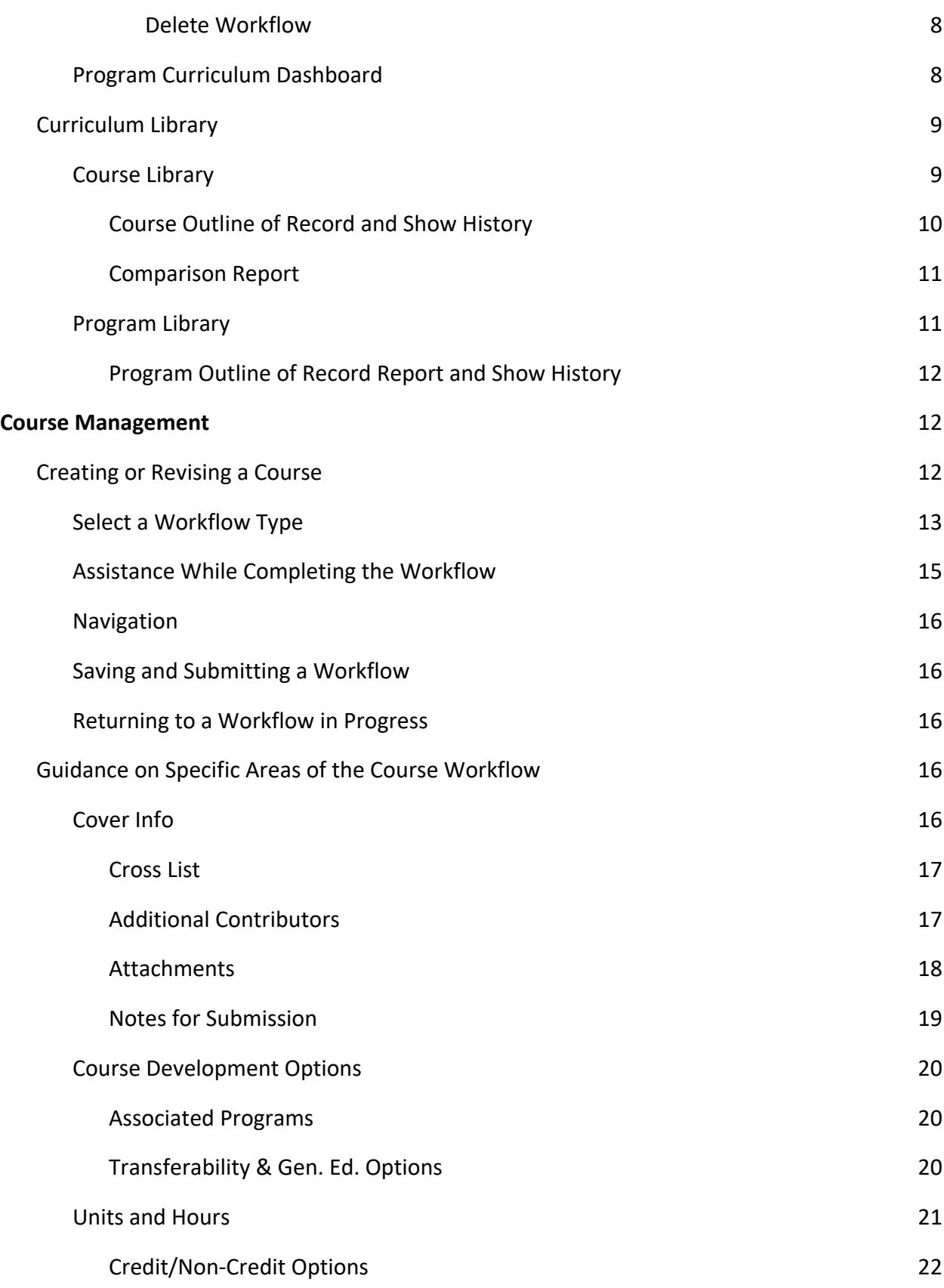

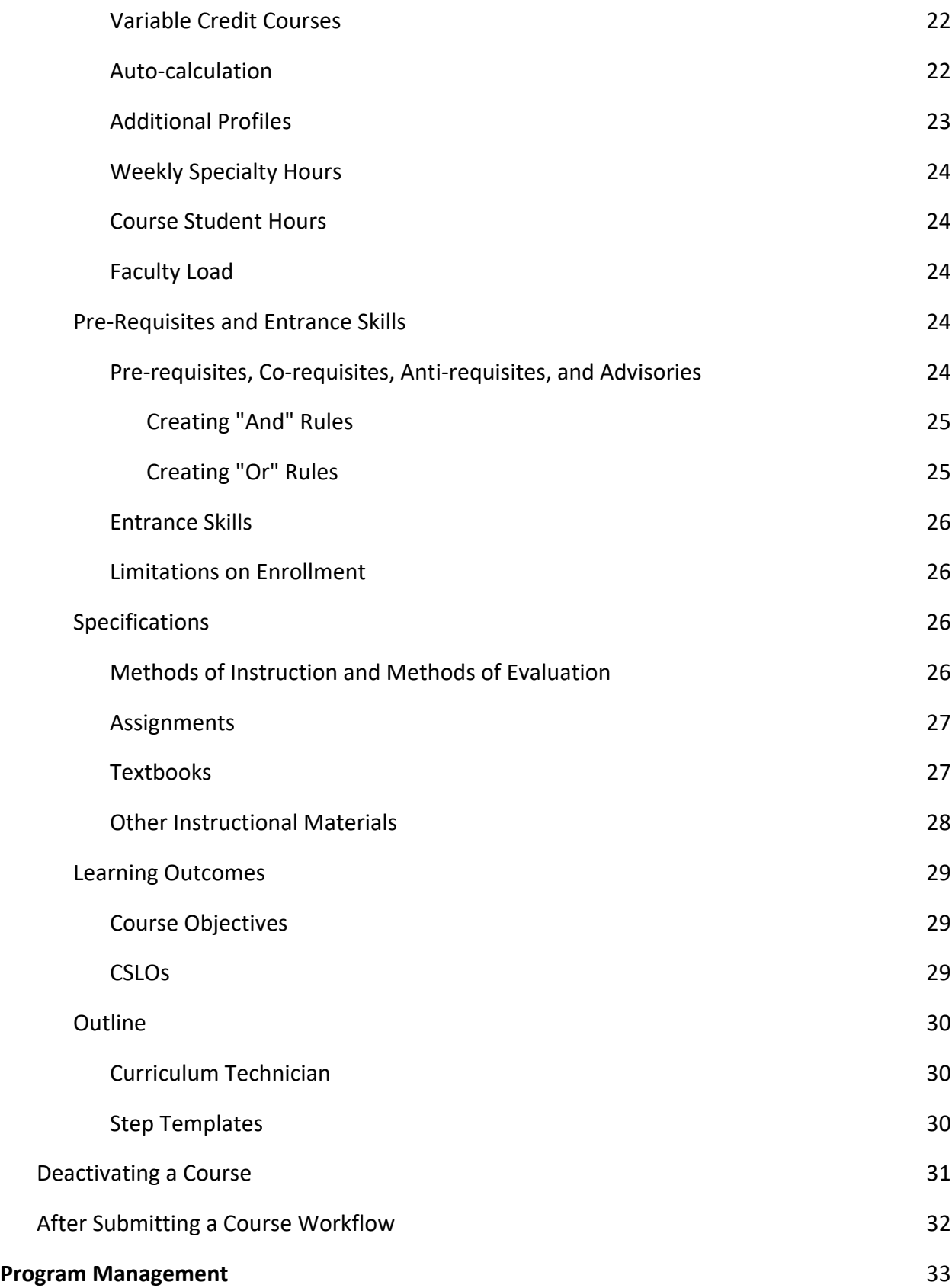

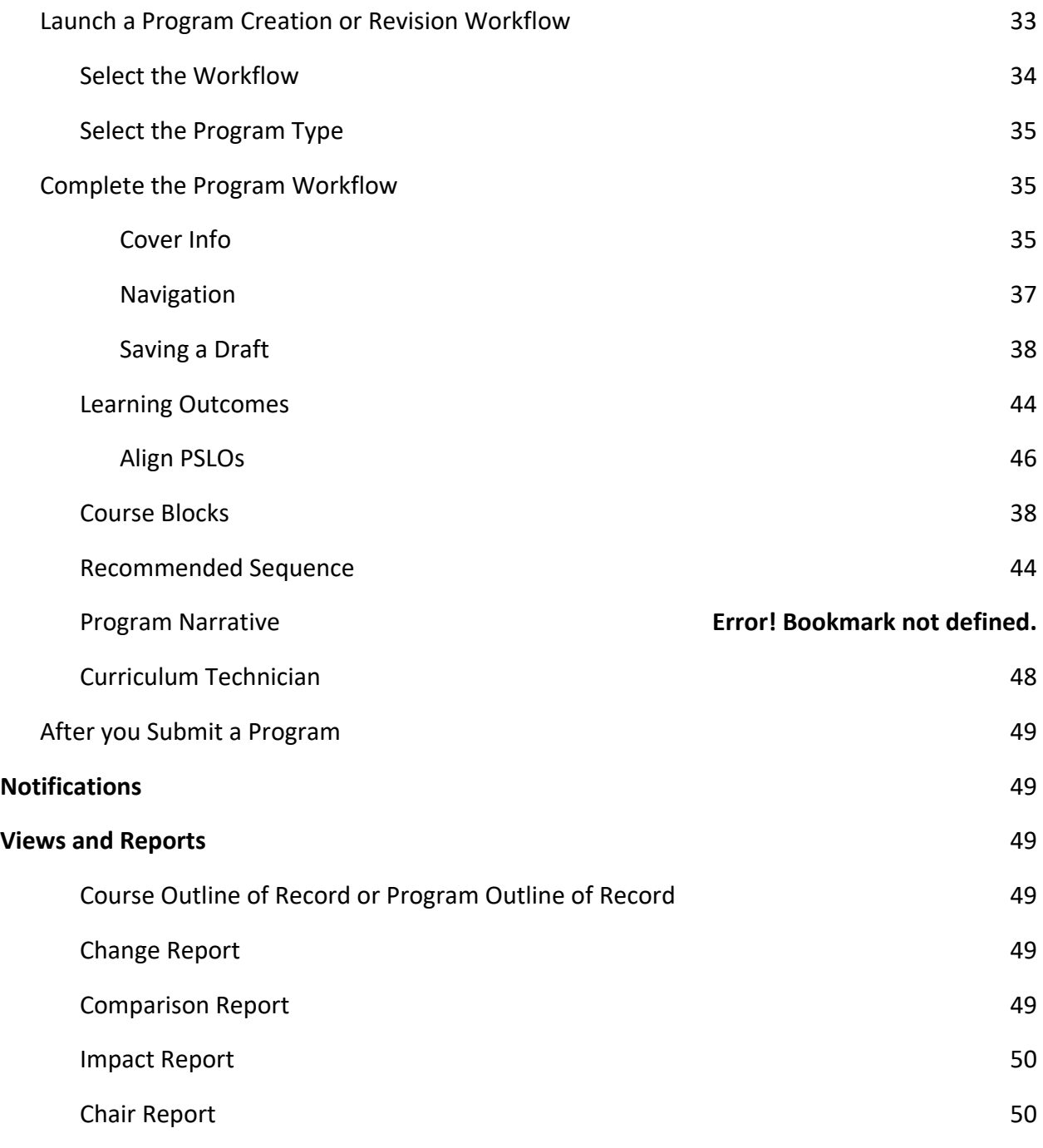

# <span id="page-3-0"></span>**Navigating the Curriculum System**

eLumen is an integrated system for managing Curriculum, Assessment, and Continuous Improvement. This guide will focus on the Curriculum section for users who will be proposing the creation, revision, or inactivation of courses or programs. As such, the areas this guide

describes are under the Curriculum section.

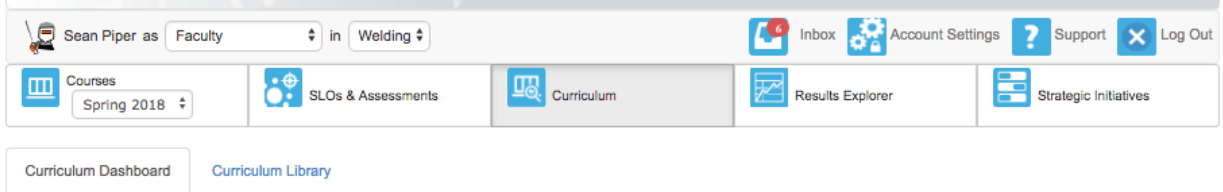

The Curriculum tab is divided into two major areas: Curriculum Dashboard and Curriculum Library. The Curriculum Dashboard contains all active proposals, and users see curriculum based on the department/org entity selected in the drop-down menu. The Curriculum Library contains all approved curriculum. All users can see the curriculum from across the institution. A toggle between courses and programs is provided for each area.

### <span id="page-4-0"></span>**Curriculum Dashboard**

The Curriculum Dashboard contains all active proposals for Courses and Programs. If a user has access to more than one department/org entity, they can adjust their view by selecting a different option from the org entity drop-down at the top left of the page next to the role selector. An actions menu is present to provide additional options for each proposal, and the proposal information can be downloaded as a CSV.

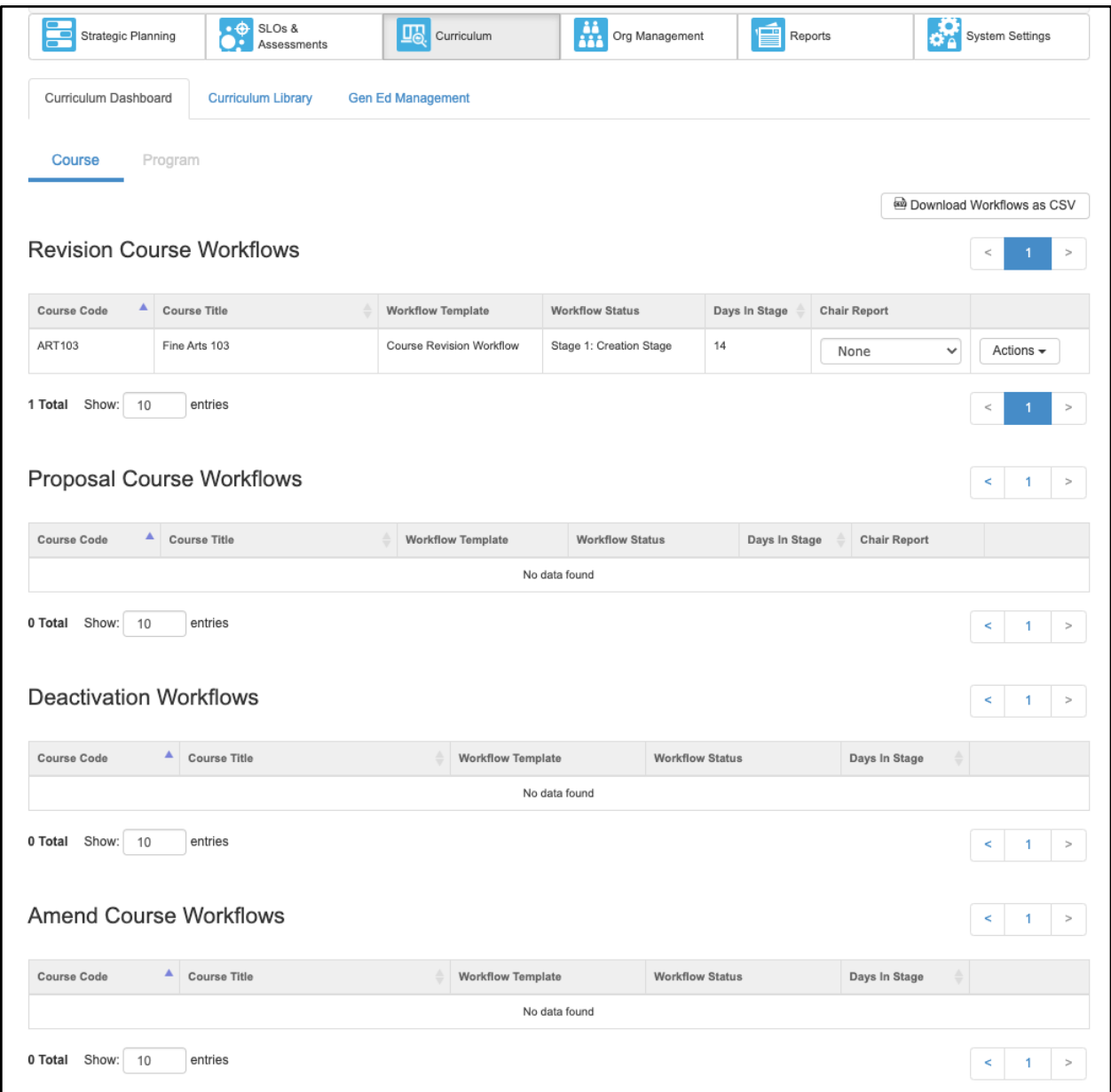

#### <span id="page-5-0"></span>*Course Curriculum Dashboard*

The course Curriculum Dashboard is separated into three areas: revision course workflows, proposal course workflows, deactivation workflows. The Revision Course Workflows area contains all the currently existing curriculum that is actively being revised. The Proposal Course Workflows area contains all new curriculum proposals (those courses never created before). The deactivation workflows area contains all the courses that are being deactivated/inactivated.

The tables in each area contain the course code, course title, workflow template, workflow status, chair report, and actions menu. Some of the columns in these tables can be ordered, but for more sophisticated sorting and filtering, users can download the workflows as CSV by using

the button at the top right of the Dashboard area.

#### <span id="page-6-0"></span>*Workflow Template*

The workflow template indicates which workflow was selected when launching the proposal.

#### <span id="page-6-1"></span>*Workflow Status*

The workflow status can be used to monitor the progress of a particular course workflow. This status updates in real time.

#### *Days in Stage*

The Days in Stage count provides information on the length of time lapsed since the course workflow entered the given stage.

#### <span id="page-6-2"></span>*Chair Report*

The chair report is an optional report that can be utilized by the Curriculum administrator. If it is used, this area will inform users which report holds the particular course revision or creation workflow.

#### <span id="page-6-3"></span>*Actions Menu*

The Actions menu provides additional information on each workflow. This includes: view workflow, view status, view COR, View Change Report, View Impact Report, and Delete Workflow.

#### <span id="page-6-4"></span>**View Workflow**

Selecting **View Workflow** will allow a user to open a workflow, and read or leave comments on any area.

#### <span id="page-6-5"></span>**View Status**

View Status indicates the course, type of workflow, department, current stage, last review activity, which roles participate in the stage, and how many parts are pending their work/review.

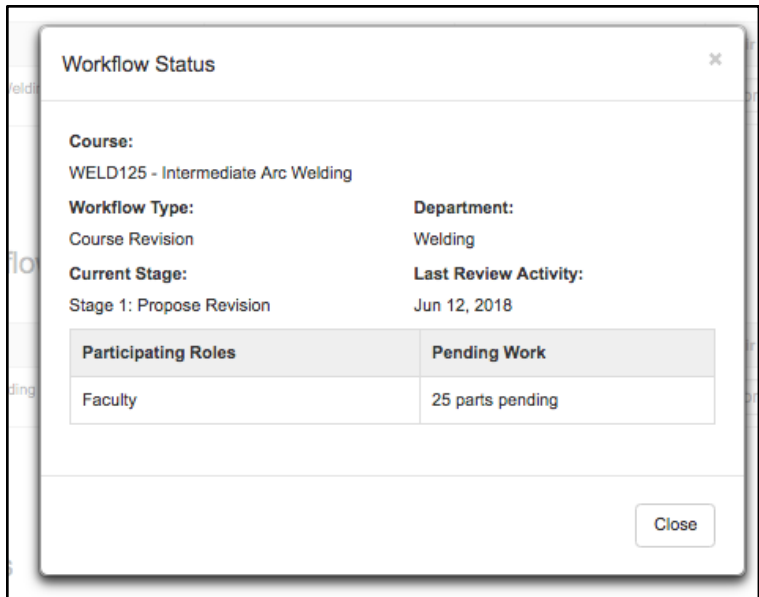

#### <span id="page-7-0"></span>**View COR**

This option allows users to generate a Course Outline of Record report for the course as it is in workflow status. This means users will see all the new updates when selecting the COR from this area.

#### <span id="page-7-1"></span>**View Impact Report**

The View Impact Report option allows users to see the impact of the course workflow. This includes: courses that use the workflow course as a requisite, courses that are requisites of the workflow course, and programs that use the workflow course.

#### <span id="page-7-2"></span>**View Change Report**

To see the changes from the latest approved version of a course to the newest revision of a course, navigate to the Curriculum Dashboard and select the Change Report from the Action menu. The change report begins with a summary table of all changes to the course, then displays a side by side view of all fields. Red strikethrough indicates something that has been removed, and green underlining indicates content that has been added.

#### <span id="page-7-3"></span>**Delete Workflow**

The delete workflow option is active for the role that launched the course workflow when the workflow is in the first stage only. After it passes Stage 1, the workflow must be returned to Stage 1 before it can be deleted. The Curriculum Specialist role (curriculum administrator) or the role that proposed the course can delete it from Stage 1.

#### <span id="page-7-4"></span>*Program Curriculum Dashboard*

The Program Curriculum Dashboard is accessed by toggling the top Course/Program selector to Program. All active workflows for programs are listed in two areas: revision program workflows and proposal program workflows.

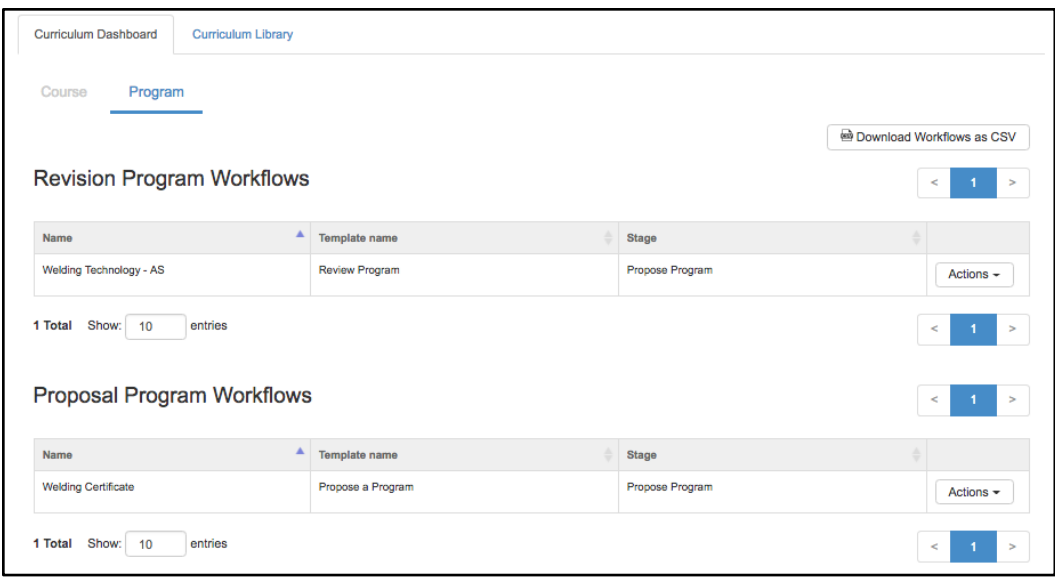

The tables listing the active workflows contain: name of program, workflow template name, stage of workflow (status), and an Actions menu. Like the Course Dashboard, the program workflows can also be downloaded as a CSV to sort and filter as desired.

The Actions menu for programs contains the options to View POR and Show History. The View POR allows users to view the program outline of record report for the active workflow. View History allows users to view the history of the program.

## <span id="page-8-0"></span>**Curriculum Library**

The Curriculum Library holds all approved curriculum. Users can toggle between courses and programs by selecting the option at the top of the page. All institution curriculum is available to view from the library, therefore, a filter is provided to assist in quickly finding the relevant curriculum.

#### <span id="page-8-1"></span>*Course Library*

The Course Library filter allows users to review courses by selecting a particular department, entering a course code or course title, sorting by Distance Education Approval, or by showing/hiding other details about the course such as: First Term Offered, Last Term Offered, Status, and Time to Next Review/Due In.

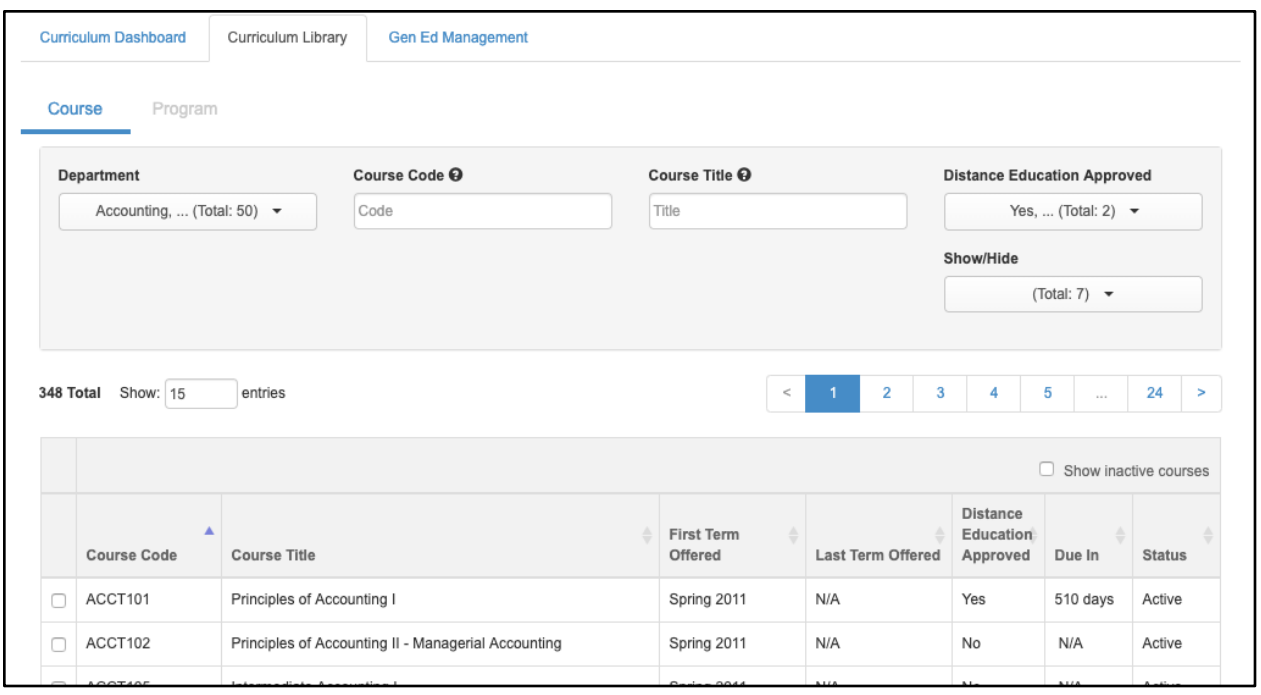

The Library is where originators can launch workflows for courses and programs. More detail on launching workflows is found in the Course Management area below. The library is also where approved courses can be merged as cross-listed courses.

#### <span id="page-9-0"></span>*Course Outline of Record and Show History*

Selecting a single course from the library allows users to view the most recently approved Course Outline of Record (COR) report, and Show History. By selecting **Show History** users can use the **Actions** menu to review the historical and current CORs for the given course, as well as the term that version was implemented. To review the COR for an active workflow, use the **Actions menu** on the Curriculum Dashboard.

Historical workflows with the option to "View" will provide a view of the workflow used including comments provided while it was going through the workflow process. To review the COR for an active workflow, use the Actions menu on the Curriculum Dashboard.

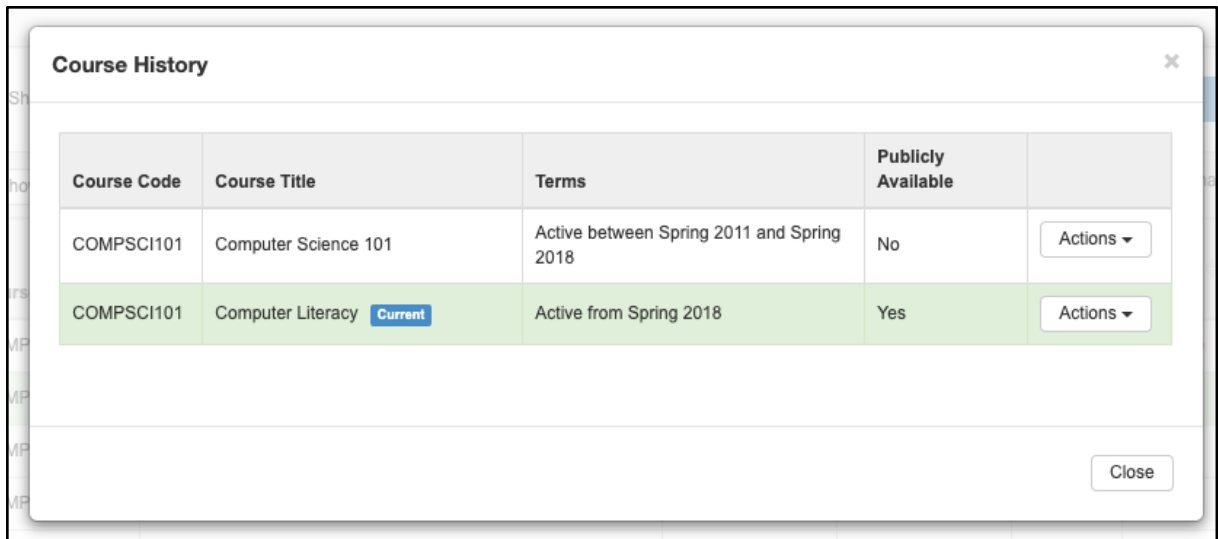

#### <span id="page-10-0"></span>*Comparison Report*

Selecting multiple courses (up to 3) on the Curriculum Library allows users to view the Comparison Report. The Comparison report contains the COR detail for up to three courses side by side.

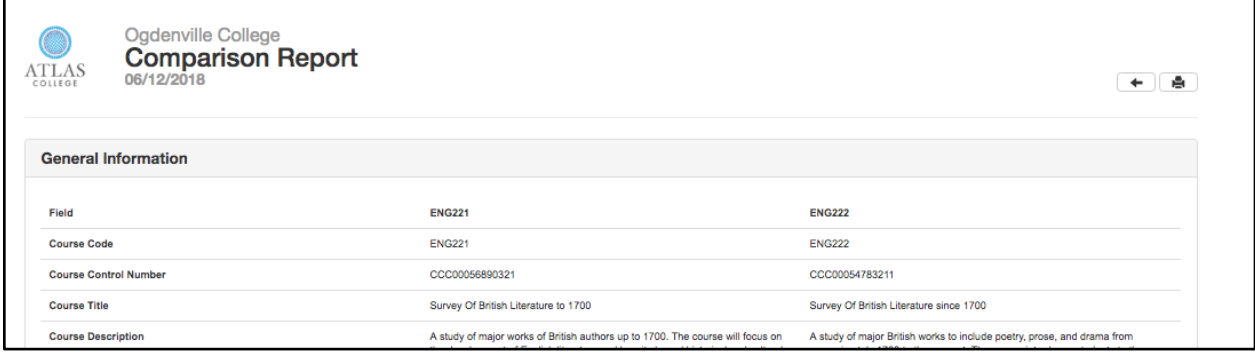

#### <span id="page-10-1"></span>*Program Library*

From the Curriculum Library, use the Course/Program toggle at the top of the page to show the program information for all areas of the institution. The top of the page provides a filter to help quickly find a particular program by searching by department, program title, or award type. Column options include: Program Title, Description, Award Type, Student Program Award, First Term Offered, Last Term Offered, and Due In.

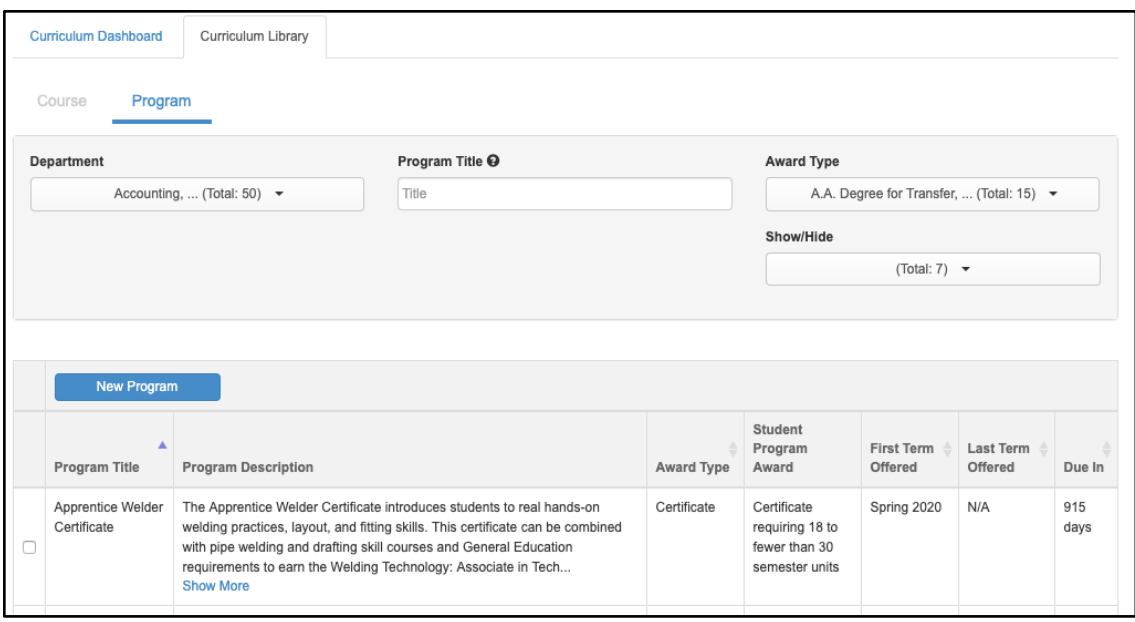

The Program Library is where originators can launch new program workflows or revise existing programs. More detail on how to do those things is listed below in Program Management.

#### <span id="page-11-0"></span>*Program Outline of Record Report and Show History*

Selecting a given program on the Program Library gives the option to Show History or View the POR Report (program outline of record report). To review a POR for a program in workflow, use the Actions menu on the Dashboard. Use **Show History** to review a POR for historical versions of the program.

## <span id="page-11-1"></span>**Course Management**

### <span id="page-11-2"></span>**Creating or Revising a Course**

To create a new course, navigate to the **Curriculum Library** tab under Curriculum, then select the **New Course** button.

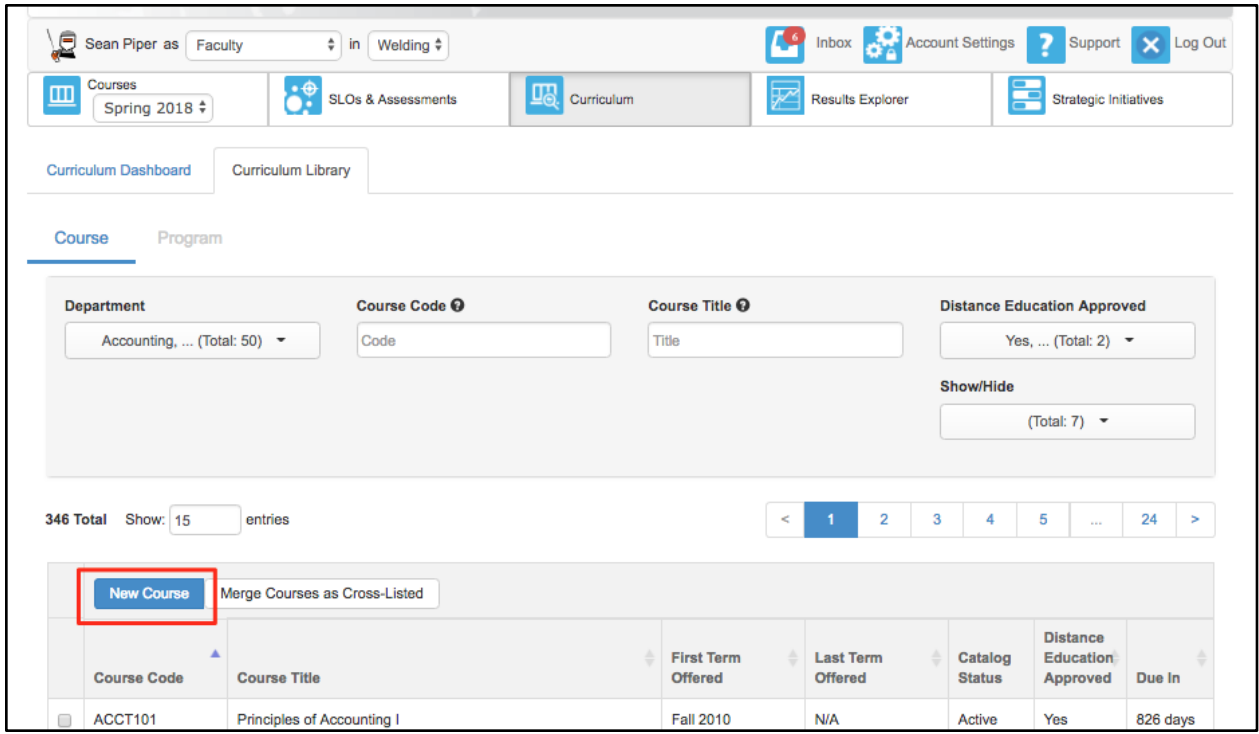

To create a course revision, navigate to the Curriculum Library, then use the course code box on the filter to locate the course. Check the box next to the course and select **New Revision**.

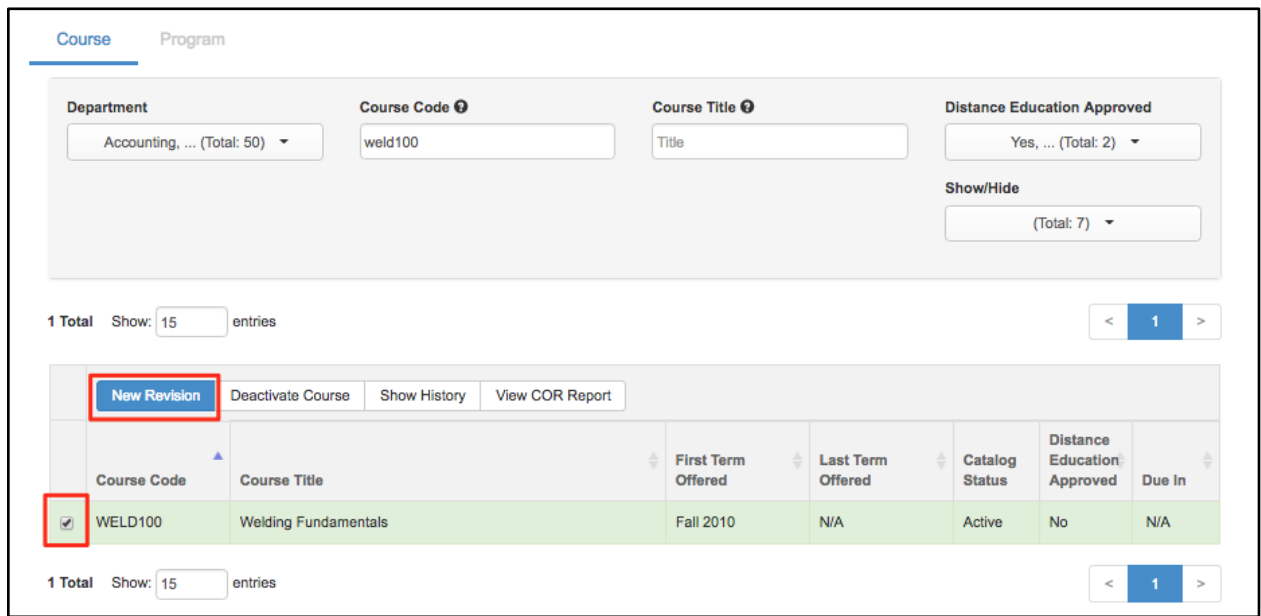

*Note: If the New Course or Revise a Course button is not visible, a workflow has not been established, contact your Curriculum Specialist or Data Steward.*

#### <span id="page-12-0"></span>*Select a Workflow Type*

Next, select the type of workflow appropriate for the course being created or revised. The

screenshot below shows possible workflows, not exactly what you should expect to see, as the institution defines their own workflows. The only workflows a user will see are those that have been defined with the role currently selected in the dropdown menu as the originator. There may be one or multiple options.

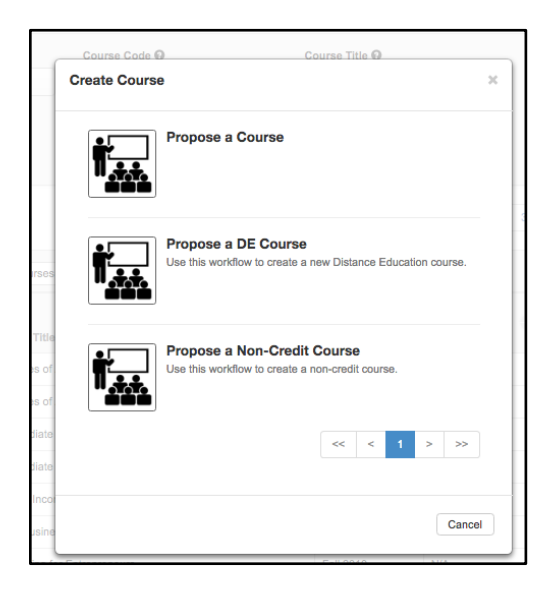

Make the choice carefully. If you decide to use a different workflow at a later time, any work you started will be lost, as you must delete the wrong workflow to launch a new one.

Once selecting a workflow, users will see the Cover Info information for the course. If the workflow is for a new course, the page will be blank.

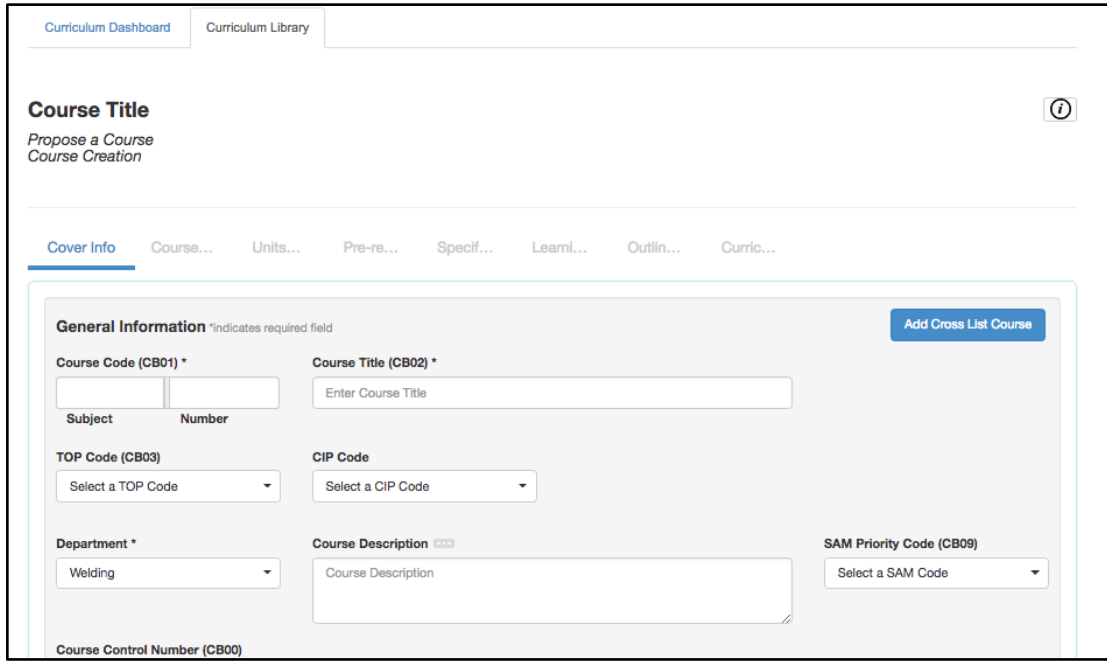

If the workflow is to revise a course, the content on the page will populate based on the most recent approved version of the course.

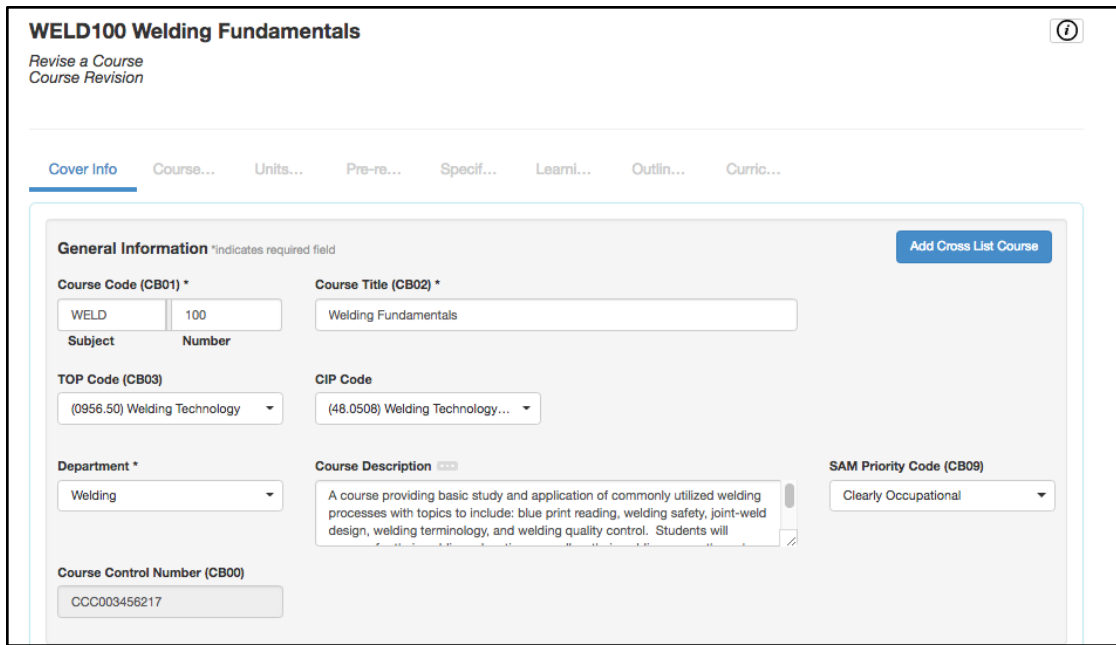

Fill in all the necessary data.

#### <span id="page-14-0"></span>*Assistance While Completing the Workflow*

All fields with an asterisk (\*) are required. All fields with ellipse (three dots) indicate additional information provided by the Curriculum Specialist. Select the ellipse to view the information.

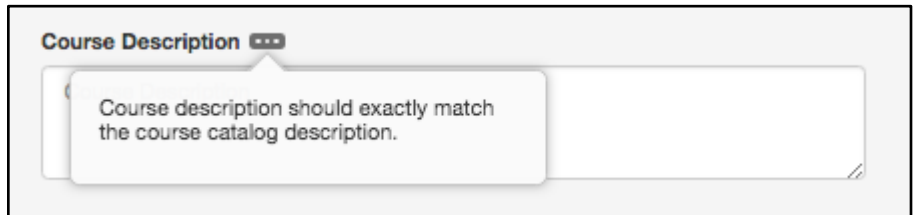

The "*i*" at the top right will open additional information provided by the Curriculum Specialist for completing the proposal. This area is configured by the institution, so the content displayed will differ from the screenshot below.

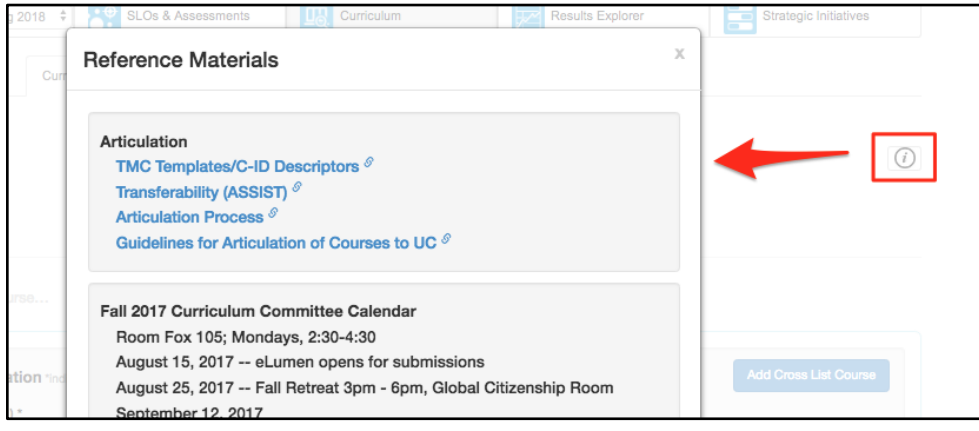

#### <span id="page-15-0"></span>*Navigation*

Navigate between the tabs by selecting them, forward and backward movement is allowed. Work is automatically saved when moving between tabs.

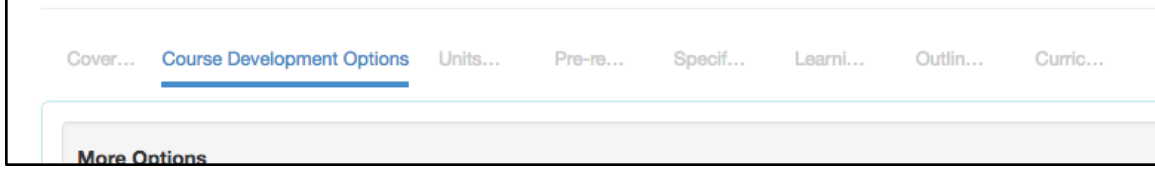

<span id="page-15-1"></span>*Saving and Submitting or Deleting a Workflow*

Using the **Save as Draf**t will save all work on the current tab, and close the proposal. Using **Submit** will save all work, and submit the course to the next stage of the workflow.

Use **Delete Workflow** if you no longer wish to pursue the proposal, this will delete it from the system. This option is only available for the proposer or Curriculum Specialist, and only when the course is in Stage 1.

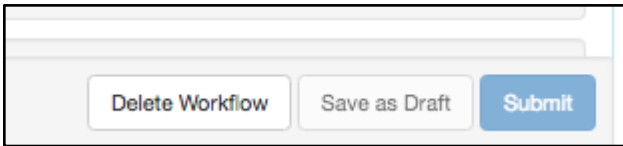

<span id="page-15-2"></span>*Returning to a Workflow in Progress*

To return to the workflow in progress after saving as a draft, navigate to the Curriculum Dashboard, and use the Actions menu to **View Workflow** or navigate to the Inbox, and select **Continue Workflow** next to the course.

### <span id="page-15-3"></span>**Guidance on Specific Areas of the Course Workflow**

This section will give guidance on the different parts of the course workflow. For additional assistance, reach out to the Curriculum Specialist/Curriculum administrator for the institution or the eLumen Customer Success Manager.

#### <span id="page-15-4"></span>*Cover Info*

The Cover Info tab holds general information for the course, as well as this particular workflow proposal. As a course code and title are added to the workflow, this information will populate at the top of the page, and be visible as you move from tab to tab. In addition, this top area includes the type of workflow selected, and the title of the workflow.

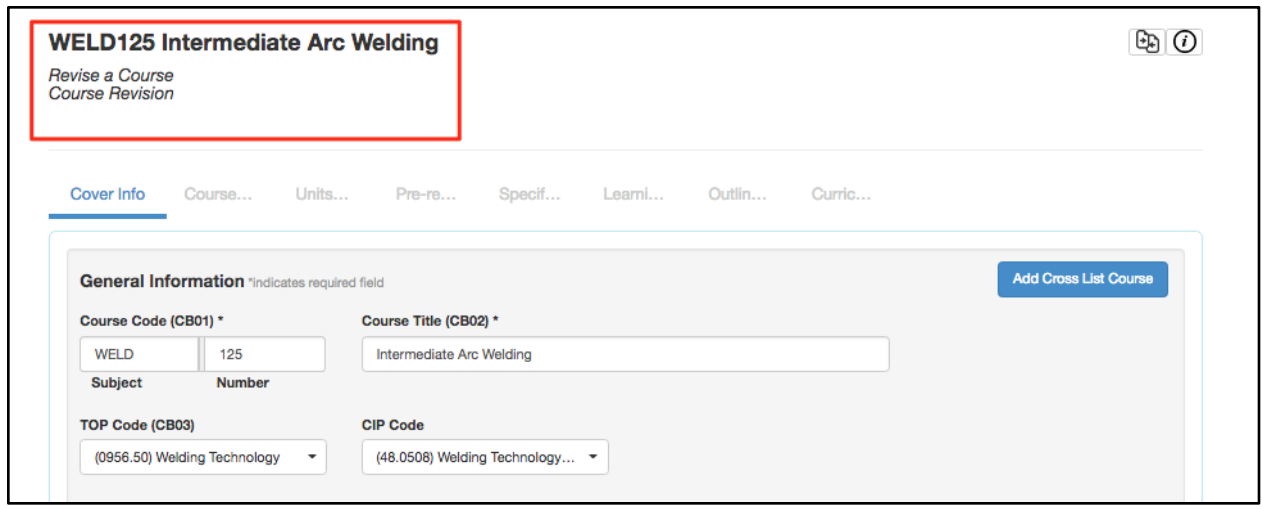

#### <span id="page-16-0"></span>*Cross List*

When creating or revising a course, use the **Add Cross List Course** button to create a new course to be cross-listed with the current course being created/revised. Using this button will create a completely new course, and cross list it with the course currently in workflow. If the intent is to cross-list two already existing courses, use the **Merge Courses as Cross Listed** option on the Library to merge two existing courses.

#### <span id="page-16-1"></span>*Additional Contributors*

Additional contributors can be added by using the **Add Additional Contributors** button at the bottom of the Cover Info tab. Select the additional contributor from the list of available users on the right side of the modal window. To remove collaborators, select their name from the left side, and they will move over to the right side. Select **Close** when finished. Use the **Role** dropdown to help filter the list of users as appropriate. Those collaborators will then be able to access the course the same as the original originator.

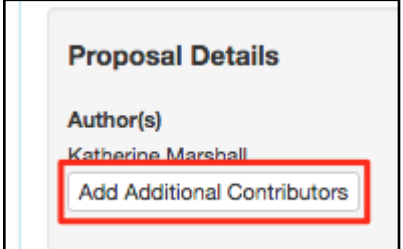

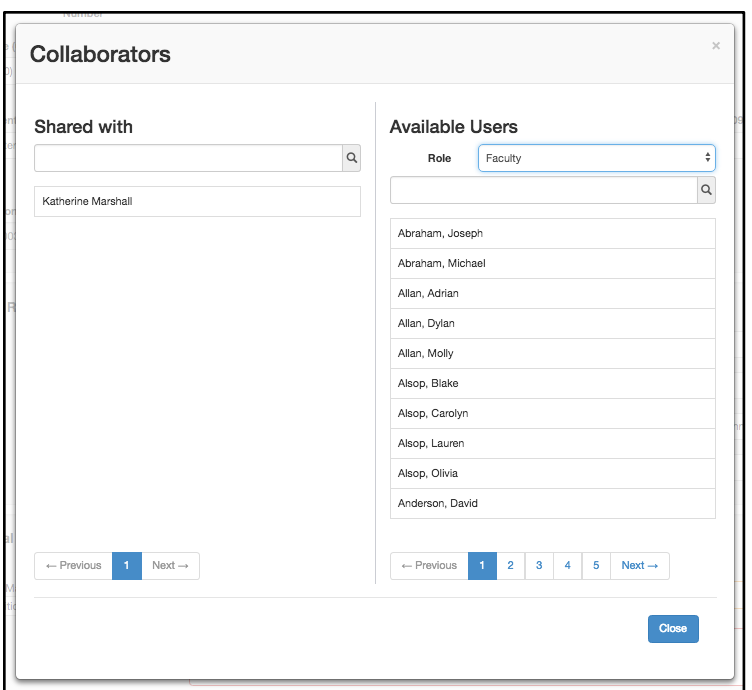

#### <span id="page-17-0"></span>*Attachments*

Attachments can be added to a course on the bottom of the Cover Info tab or on a step template tab, if any are present. To add a file to the Cover Info part, you will have to **Save as Draft** once and re-enter the workflow (either through the Inbox or the **View Workflow** option on the Dashboard) to see the option. Saving as a draft once provides a place in the database to store the file.

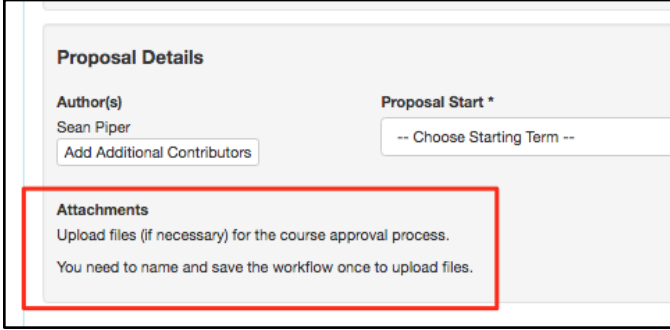

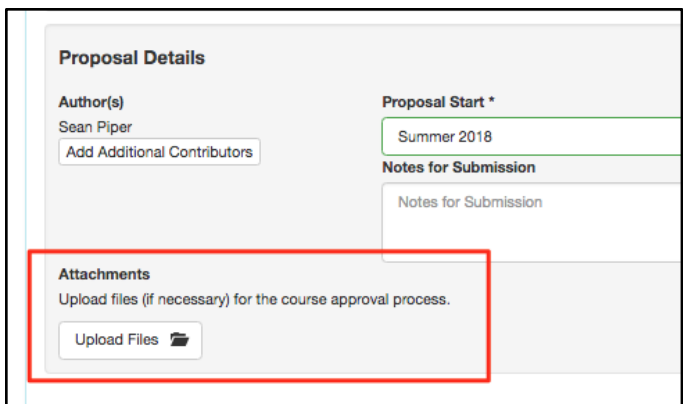

#### <span id="page-18-0"></span>*Notes for Submission*

The **Notes for Submission** area should contain relevant information about the creation/revision workflow that is being proposed. This content is visible when the Curriculum Specialist runs the Board Report.

Inside the course creation workflow:

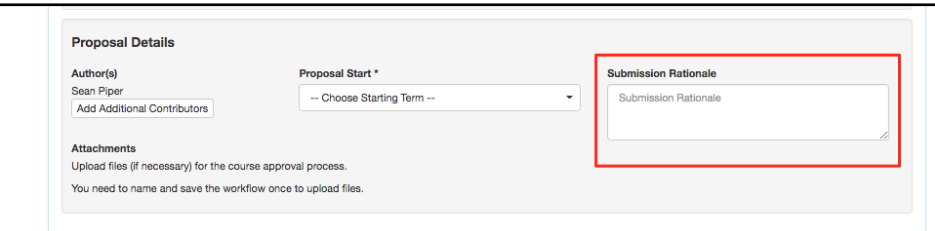

On the Board Report:

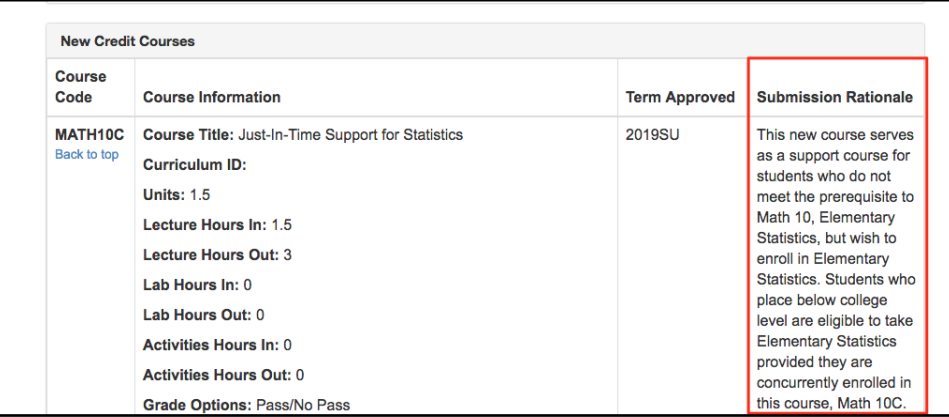

Inside the course revision workflow, the option selected in the Submission Rationale drop down will display in the Board Report. However, the open text in the Notes for Submission will not be visible. Instead, fields that have been edited will appear in the Proposed Changes column based on the edits made in the course:

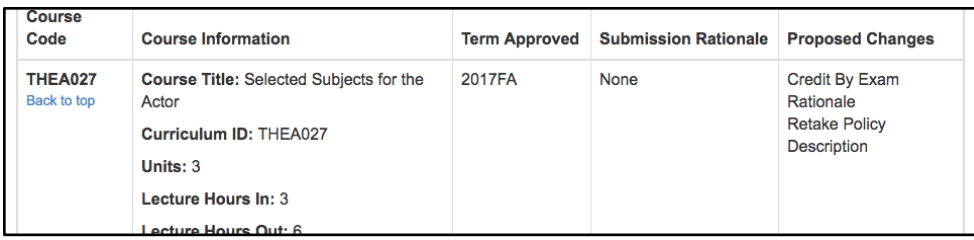

<span id="page-19-0"></span>*Course Development Options*

The second tab of a course workflow, Course Development Options, includes information on basic skills, grading methods, retake, audit, associated programs, and articulation.

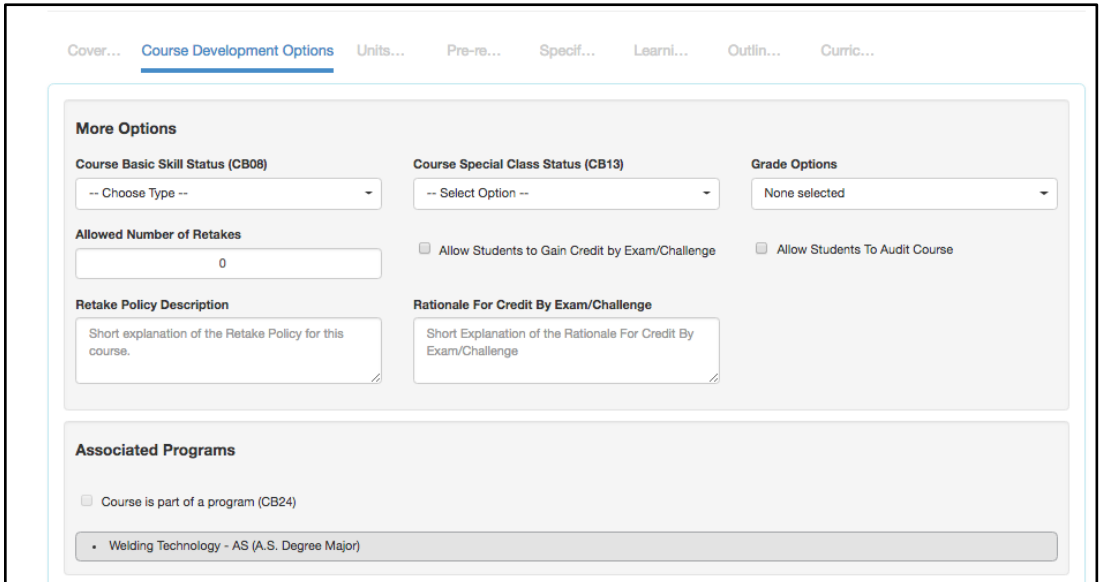

#### <span id="page-19-1"></span>*Associated Programs*

Associated Programs cannot be selected. Instead, as the course is added to program course block groups, and the program is approved, the programs will automatically populate in this area.

#### <span id="page-19-2"></span>*Transferability & Gen. Ed. Options*

In the **Transferability & Gen. Ed. Options** area, originators can request to be transferable and/or to be part of articulation agreements. The status of the request will automatically be set to **Pending**. When/if the request is approved, the status will update when it is set by the Curriculum Specialist role in the Curriculum Technician tab. When a course is being revised, if the transferability is adjusted, the status will return to **Pending**.

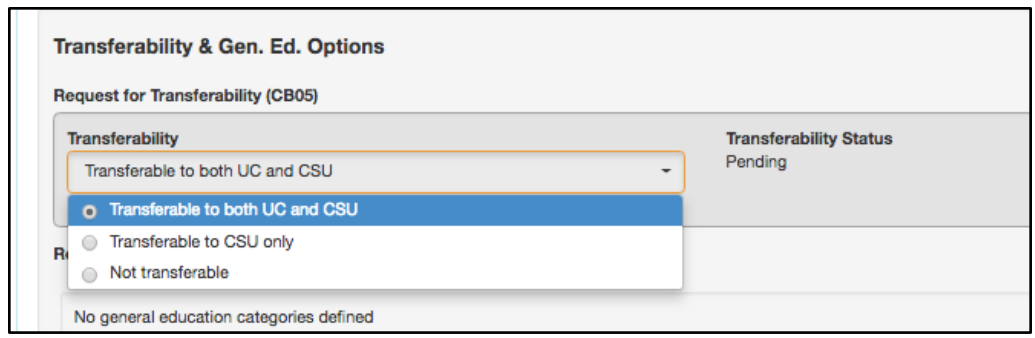

When selecting General Education options, make sure to select all potential categories for a given system/institution. Adding additional content to the comparable course/additional information section should be done in accordance with your institution policies. If in doubt, check with the Articulation Officer. Once the selections are made from the dropdown, and additional content is presented (if needed) in the text box, select **Add General Education Request**.

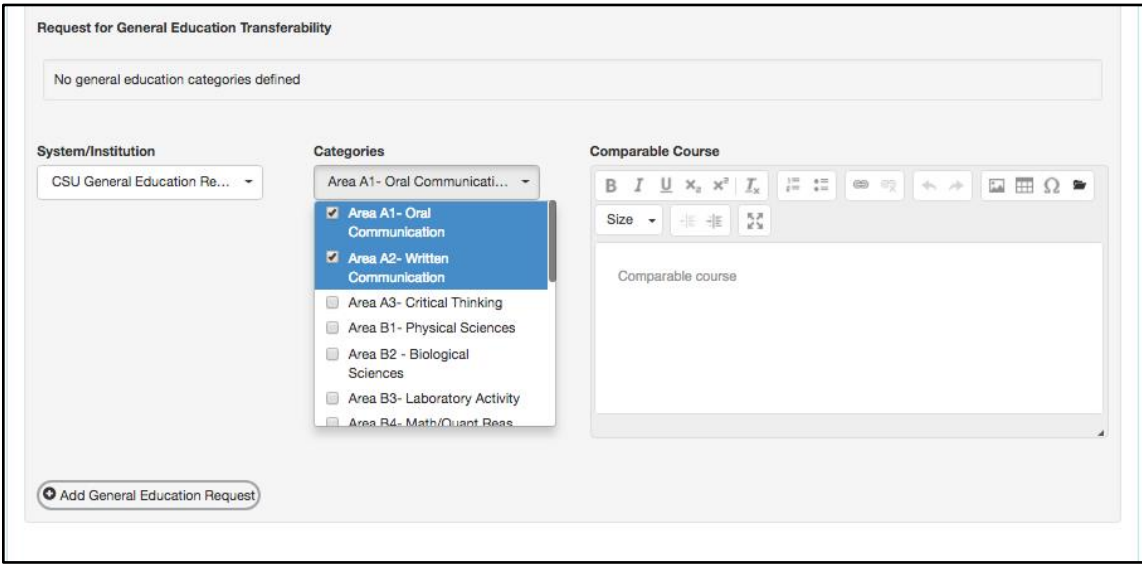

The status will be set to **Pending**, and updated as the information is provided to the institution on the Curriculum Technician tab.

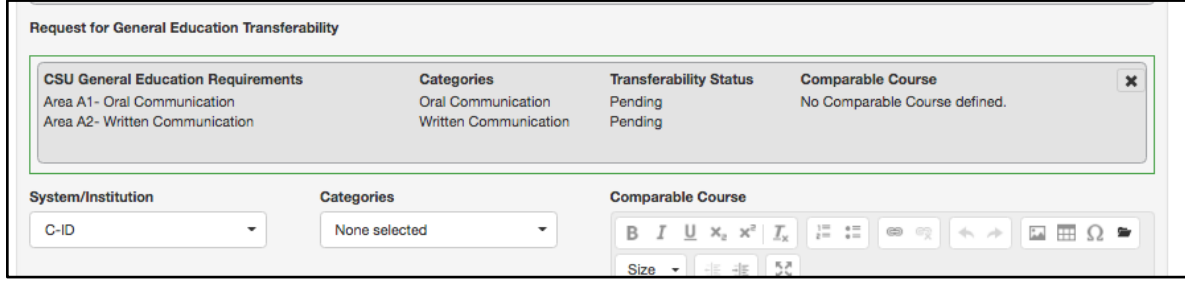

Additional General Education requests can be added in the same manner.

<span id="page-20-0"></span>*Units and Hours* 

#### <span id="page-21-0"></span>*Credit/Non-Credit Options*

The Units and Hours tab in the workflow provides options for credit and non-credit courses, as well as variable unit courses. The non-credit options are only selectable once the Course Credit Status is set to be non-credit.

#### <span id="page-21-1"></span>*Variable Credit Courses*

To create a single set of hours with a different maximum and minimum number of credits, select the variable credit course checkbox. This will allow the maximum value to be populated using auto-calculation of weekly hours, and the minimum number of units to be adjusted to a lower number.

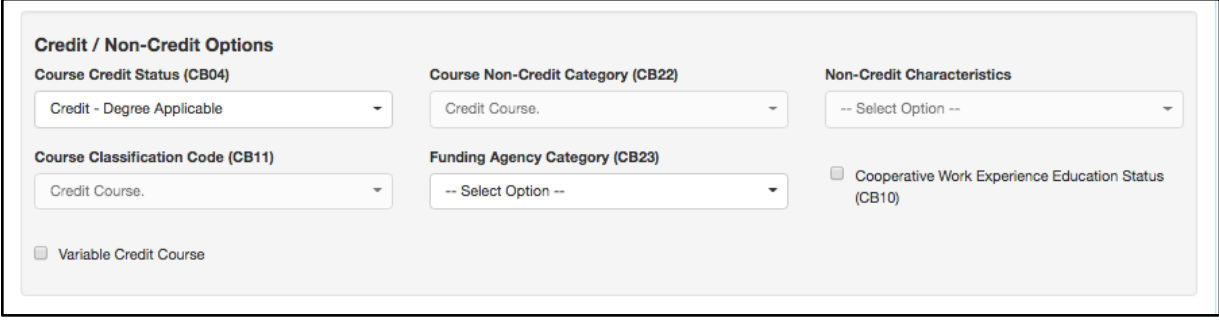

Another option to create variable credit courses (seen below in the Profiles area) is to create a minimum set of values, and then add an additional profile for the maximum value.

#### <span id="page-21-2"></span>*Auto-calculation*

The system is set up to auto-generate the number of units based on the weekly hours entered. The system uses a standard set of widely accepted ratios for lecture, lab, and activity hours, along with the number of weeks (duration), and an hours per unit divisor to calculate the units based on the weekly hours.

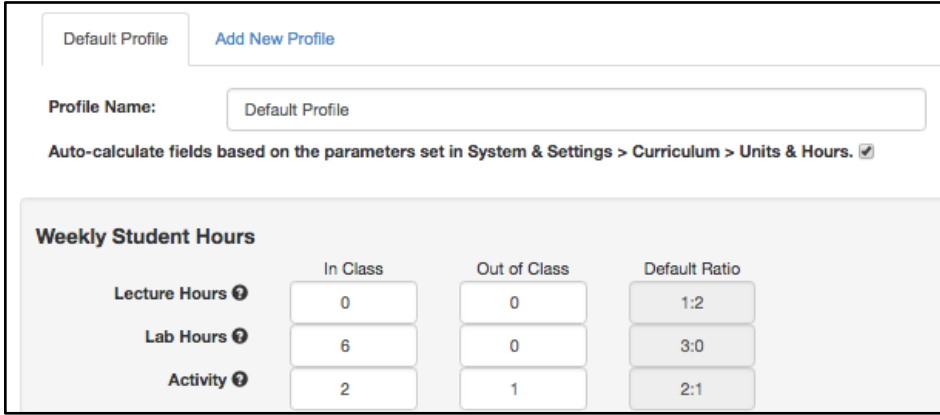

When the auto-calculation is not needed, especially to accommodate courses that do not follow the standard units and hours patterns, it can be turned off by de-selecting the checkbox. Notice that any values entered with the auto-calculation enabled will still be present, however, now all values can be adjusted as needed from top to bottom of the page.

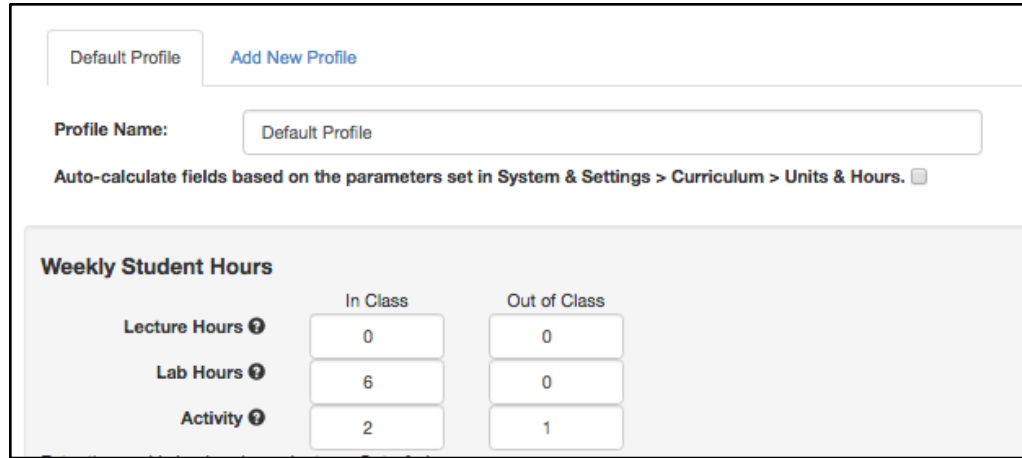

#### <span id="page-22-0"></span>*Additional Profiles*

The system can accommodate multiple unit/hour profiles for courses that need to display more than one set of units and hours. Common examples include minimum and maximum units for a course, and internships that might be paid or unpaid.

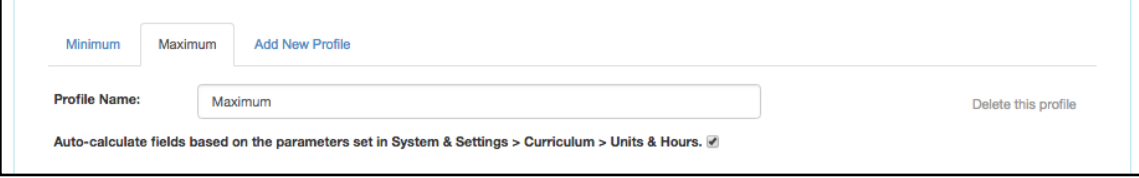

To create additional profiles, select **Add New Profile**. If a profile is not needed, select **Delete this profile** from the far right. Each profile can be titled as needed by the institution. Each profile can choose to have the auto-calculation enabled or disabled.

**Note:** *Only the first profile will be automatically surfaced in the program course block area, as shown below. However, the COR is linked to the title of the course and the number of units can be adjusted to accommodate the requirement for that particular course.* 

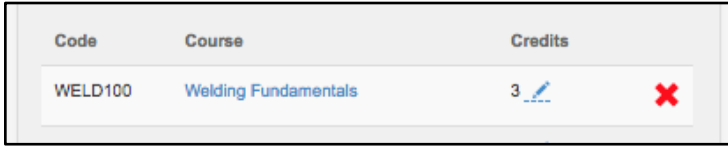

*Therefore, even if a course carries a range of credits, they can be added to the program by selecting the pencil next to the credits and selecting "Range".*

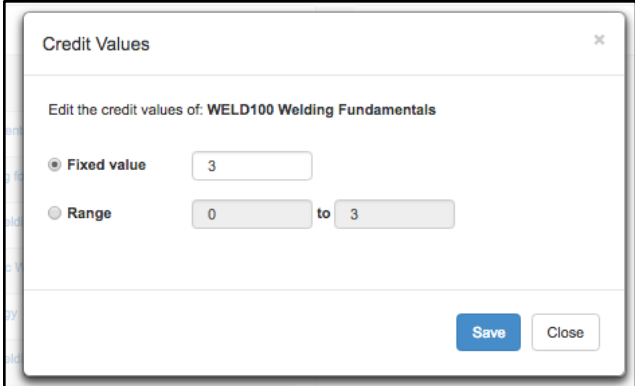

#### <span id="page-23-0"></span>*Weekly Specialty Hours*

For some courses, the standard hour types will not be suitable. In circumstances when a course requires hours to be named in a particular way, the Weekly Specialty Hours area can accommodate any title of hours needed. To add hours to this area, give a description, select the type, enter a number of in-class hours, then select **Add**.

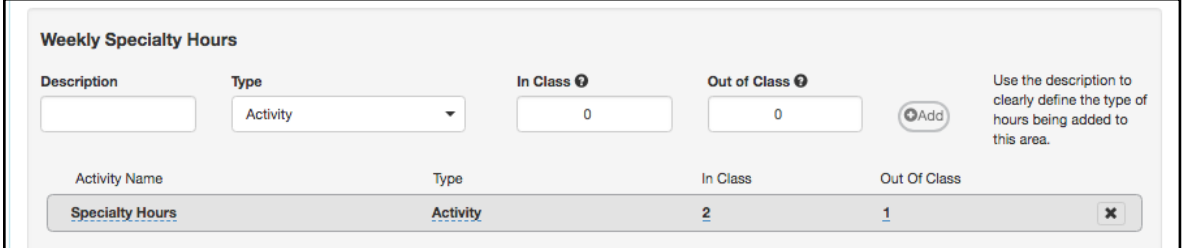

#### <span id="page-23-1"></span>*Course Student Hours*

All values in this area are auto-calculated, unless that setting is unchecked.

#### <span id="page-23-2"></span>*Faculty Load*

If multipliers have been added for Faculty Load to the lecture, lab, and activity hours in System Settings by the Curriculum Specialist role, then a Faculty Load will automatically populate. If a multiplier for extra duties is also used, adding a value to that space will also be added to the Faculty Load. Check with your Curriculum administrator if you are uncertain about this area.

#### <span id="page-23-3"></span>*Pre-Requisites and Entrance Skills*

The Pre-Requisites and Entrance Skills tab is separated into three sections: Pre-requisites, Corequisites, Anti-requisites, and Advisories, Entrance Skills, and Limitations on Enrollment.

#### <span id="page-23-4"></span>*Pre-requisites, Co-requisites, Anti-requisites, and Advisories*

The requisites area can accommodate selecting courses, as well as building rules around those courses. There are four types of requisites, the definition of each varies by institution, but are generally:

**Prerequisite**: A course that must be taken prior to the course in workflow.

**Anti-Requisite**: A course that cannot be taken along with the course in workflow and both

count toward a given degree/certificate.

**Co-Requisite**: A course that should be taken at the same time as the course in workflow.

**Advisory**: A course that it is highly recommended to be taken before or with the course in workflow.

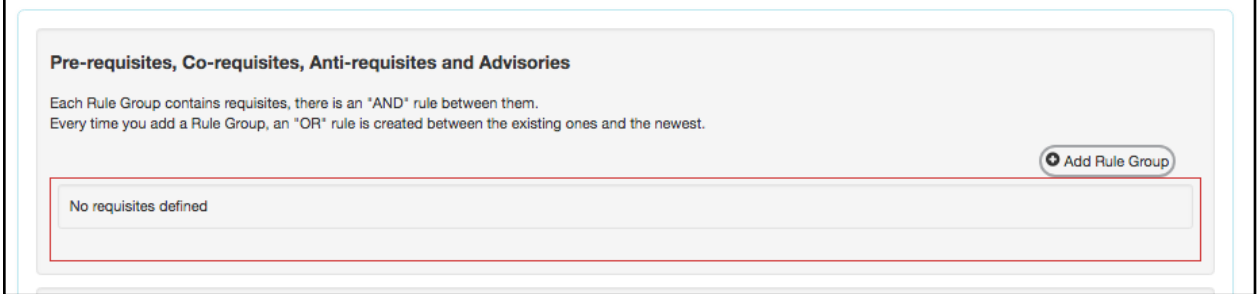

#### <span id="page-24-0"></span>**Creating "And" Rules**

- 1. Select **Add Rule Group.**
- 2. Select **Add Rule.**
- 3. Choose **Requisite Type,** then **Course**, complete the **Content Review** area if needed, then select **Add Requisite.**
- 4. Choose **Select Objectives and Outcomes**, choose from the provided lists, and then select **Add.**
- 5. Select **Add Rule** to add "AND" for the second course.
- 6. Select **Requisite Type** and **Course** as before.
- 7. Continue the same process, choose **Requisite Type,** then **Course**, complete the **Content Review** area if needed, then select **Add Requisite.**
- 8. Continue the same steps to keep adding "AND" between courses.

#### <span id="page-24-1"></span>**Creating "Or" Rules**

- 1. Select **Add Rule Group.**
- 2. Select **Add Rule.**
- 3. Choose **Requisite Type,** then **Course**, complete the **Content Review** area if needed, then select **Add Requisite.**
- 4. Choose **Select Objectives and Outcomes**, choose from the provided lists, and then select **Add.**
- 5. Select **Add Rule** to add "OR" for the second course.
- 6. Select **Requisite Type** and **Course** as before.
- 7. Continue the same process, choose **Requisite Type,** then **Course**, complete the **Content Review** area if needed, then select **Add Requisite.**
- 8. Continue the same steps to keep adding "OR" between courses.

#### <span id="page-25-0"></span>*Entrance Skills*

Entrance Skills are added by entering information into the **Skill description** area, then selecting **Add New Skill**. This will create an entry, and open an open textbox for additional information to be added when/if desired. Continue adding entrance skills as needed.

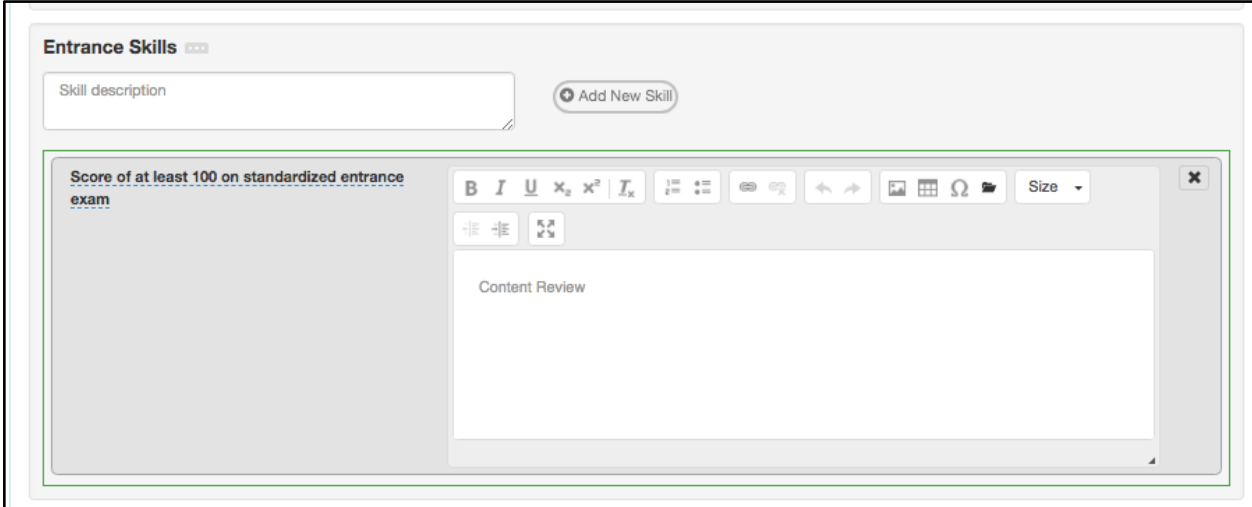

#### <span id="page-25-1"></span>*Limitations on Enrollment*

Limitations on enrollment can be added in the same way the entrance skills are added to the page.

#### <span id="page-25-2"></span>*Specifications*

The **Specifications** tab includes information about what goes on inside the course, including the methods used for instruction and evaluation, sample assignments, textbooks and other instructional materials, as well as equipment and any materials fees.

#### <span id="page-25-3"></span>*Methods of Instruction and Methods of Evaluation*

The Methods of Instruction (MOI) and Methods of Evaluation (MOE) are added using the same technique, select **Add Method of Instruction/Evaluation**.

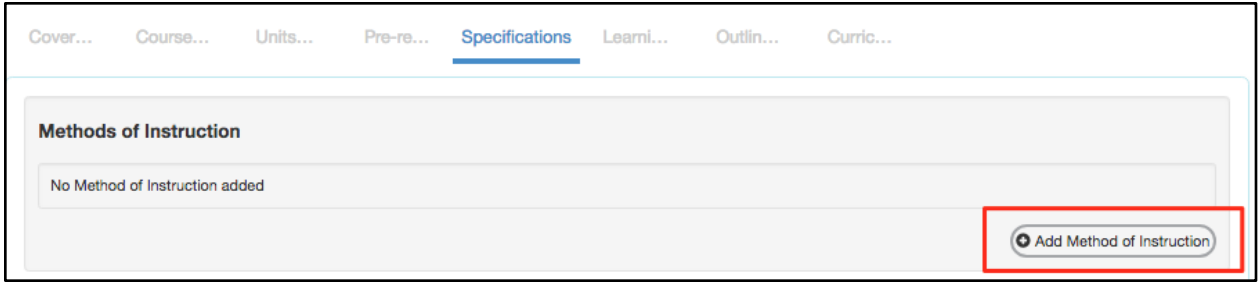

Then, use the drop-down menu to select a given MOI or MOE. The list presented is defined by the institution. Therefore, if the option desired is not present, contact the Curriculum Specialist. Once the drop-down is set, add any additional content to the open text box as desired. Continue adding MOI and MOE in the same way.

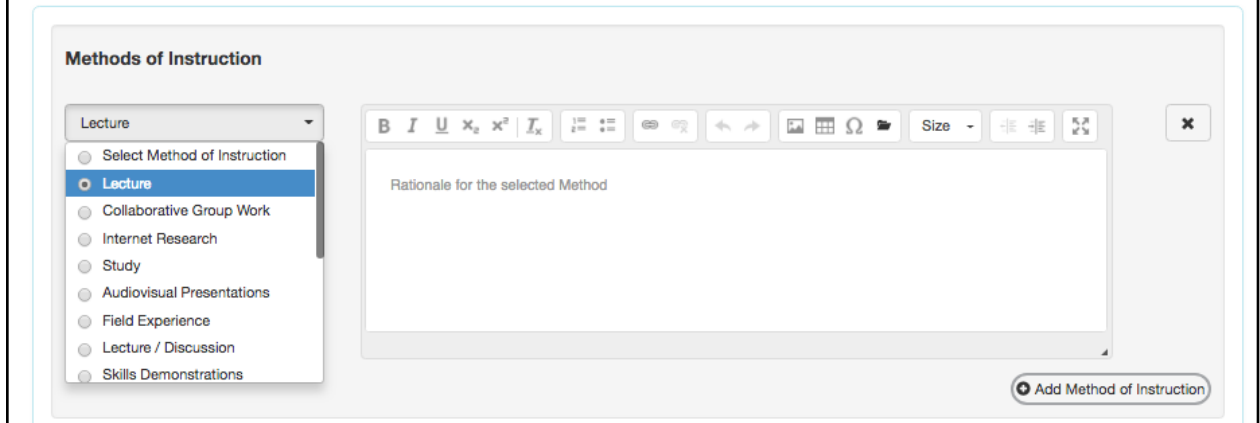

#### <span id="page-26-0"></span>*Assignments*

The Assignments rich text editor box is designed to allow as much content as required to be added and defined.

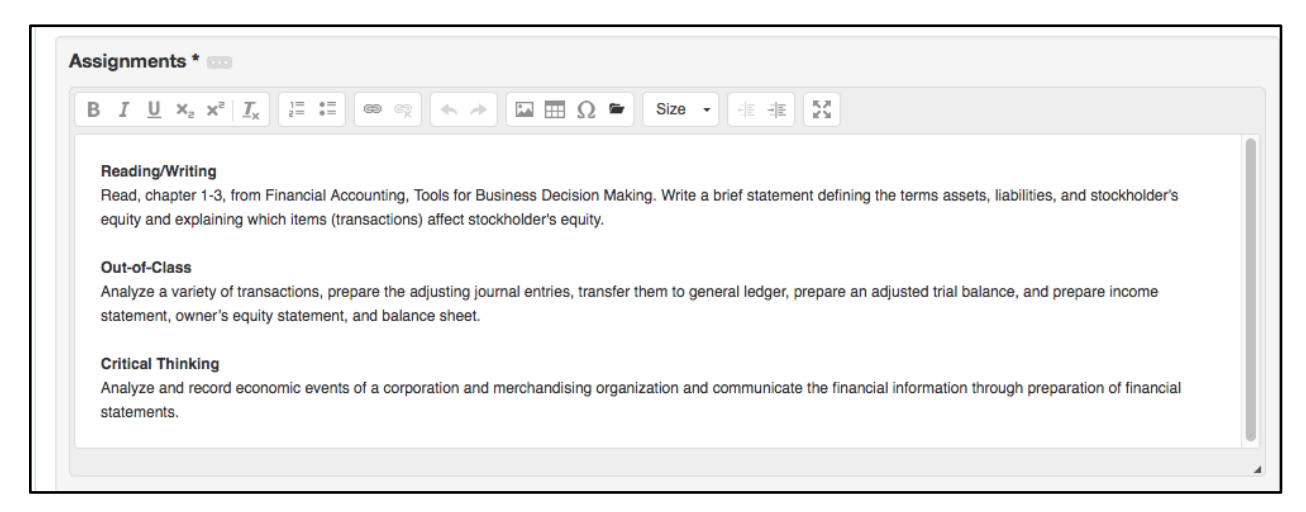

#### <span id="page-26-1"></span>*Textbooks*

To add a textbook, enter the information for the author, title, publisher, date, and ISBN, then select **Add New Textbook**. The option to **Add New Textbook** will not become active until the

#### first four items are filled out.

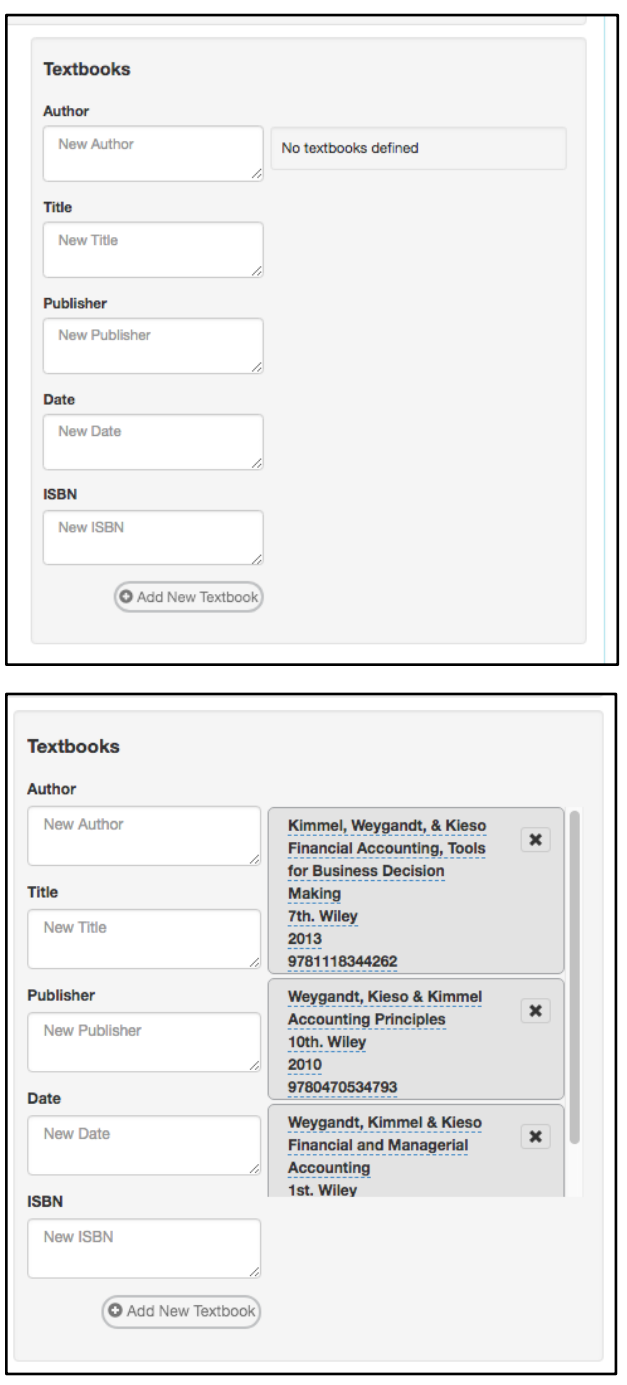

Continue adding textbooks in the same way. Remove textbooks by selecting the black **X**.

#### <span id="page-27-0"></span>*Other Instructional Materials*

Any materials needed for a course that are not a textbook can be added using the **Other Instructional Material**s area. This can include non-textbook resources, packets from the bookstore, or any other instructional materials needed for the course. Add materials with at least a description, then select **Add Material**. Continue adding materials in the same way.

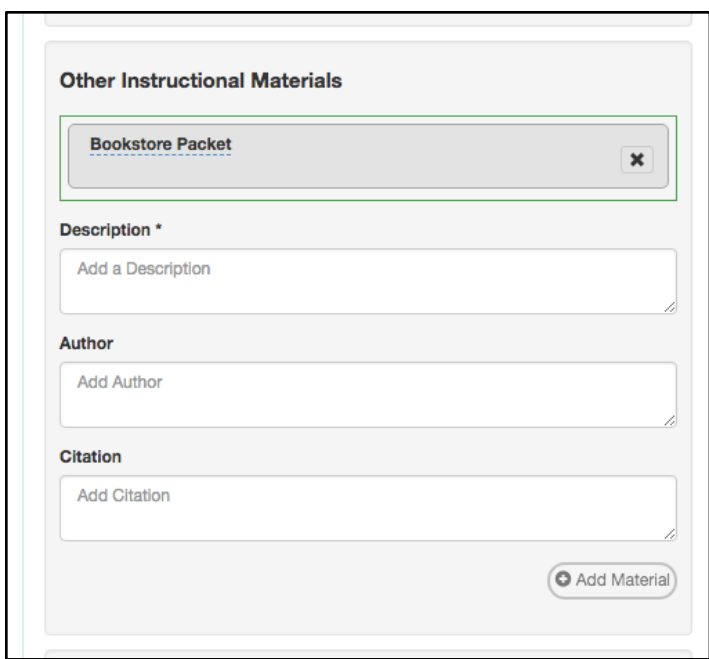

#### <span id="page-28-0"></span>*Learning Outcomes*

The **Learning Outcomes** tab includes both objectives and student learning outcomes for the course.

#### <span id="page-28-1"></span>*Course Objectives*

To add course objectives, begin writing in the textbox, then select **Add New Course Objective**. Continue this method to add as many objectives as required. Once added, objectives can be reordered using the arrows on the right side of the entry. To remove an objective, select the black **X**. To edit the text of the objective, select the text. An editor will appear. Select the blue check mark to save your change.

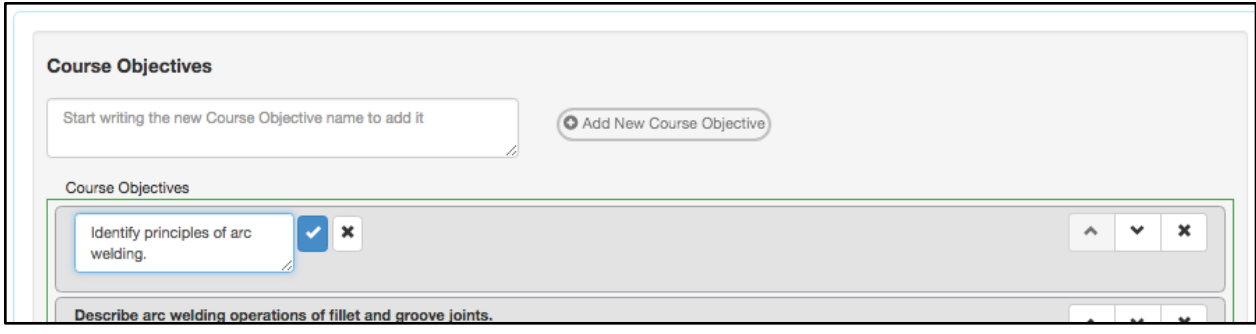

#### <span id="page-28-2"></span>*CSLOs*

The Course Student Learning Outcomes can be added in the same way the objectives were added. Enter the text of the SLO in the box, then select **Add New CSLO**. If CSLOs are already listed, select the text to create a new version of the CSLO. Select the black **X** to remove the CSLO from the course. Once the workflow is approved, the change made to the CSLO in Curriculum will be seen in the SLOs listing page when viewing it for the proposal start term that was approved for the course.

#### <span id="page-29-0"></span>*Outline*

The outline tab contains the content for the course. It is separated into two potential areas: course outline and lab outline. To enable the lab outline, select the box titled **Lab Component in this Course**.

This area can support the copying and pasting of text from a word processing software. However, do not attempt to copy and paste images, as they will not be present on the server and will appear as a blank box.

The textbox can be expanded so the information being entered is easier to work with. In addition, there is an expansion button on the editor box to open the text box to full screen.

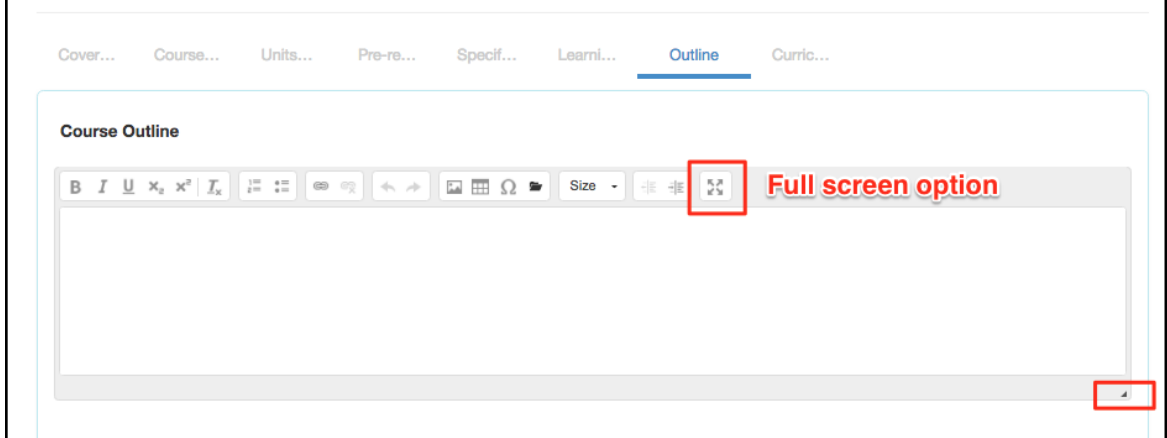

#### <span id="page-29-1"></span>*Curriculum Technician*

The final standard tab is the Curriculum Technician tab. This is an administrative tab that cannot be edited by the originator. Only the Curriculum Specialist role can adjust the values on this tab. This is where the status for transferability and General Education requests will be set.

#### <span id="page-29-2"></span>*Part or Step Templates*

The preceding steps/tabs are standard for all workflows, however, additional content may be required by the institution for specific workflows. If so, additional parts (grey boxes) or steps (tabs) will be present with questions/directives defined by the institution. For custom steps, attachments can be added, as well as the Cover Info tab.

#### **Custom Part Template**

Part templates are additional grey boxes on existing workflow tabs (such as Cover Info or Specifications). These parts will hold institution specific questions.

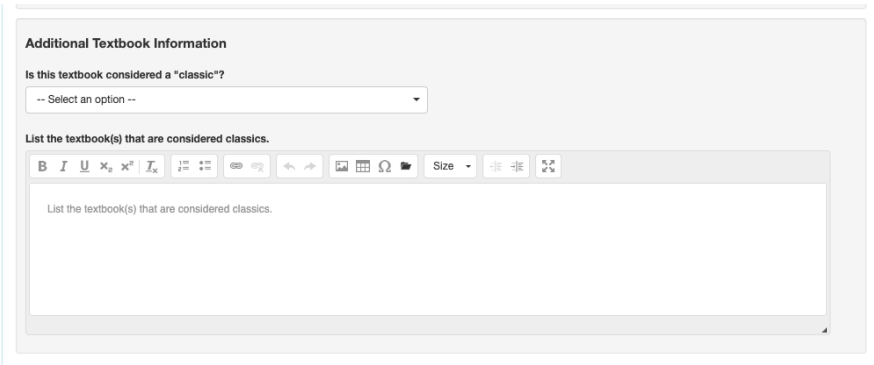

#### **Custom Step Template**

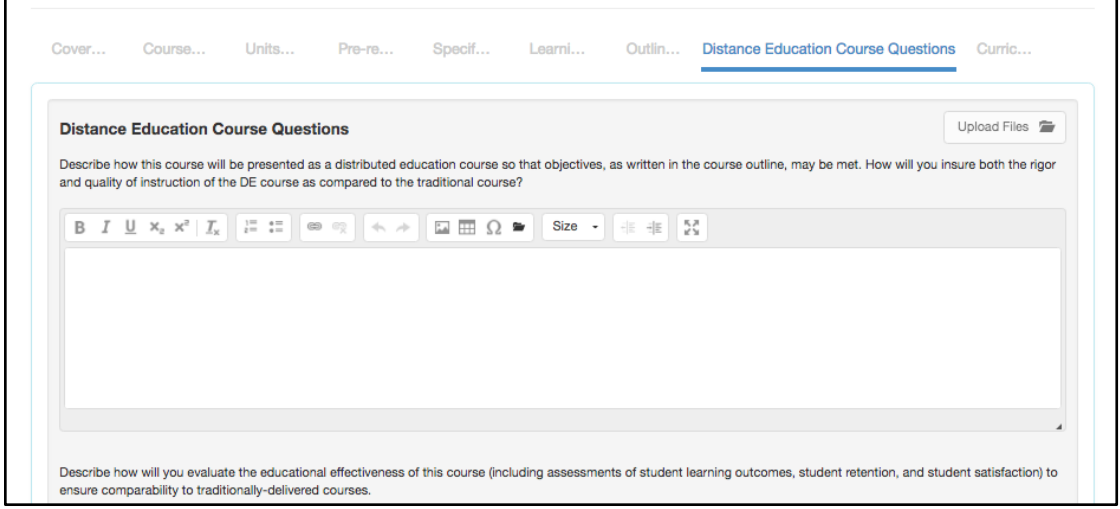

### <span id="page-30-0"></span>**Deactivating a Course**

Deactivating a course will entirely remove it from the system, so best to download the COR so there is a record of the course for historical purposes.

Best practice is to hold the course in the deactivation workflow until the time it really needs to be deactivated, then complete the deactivation.

To deactivate a course, find the course on the course list on the **Curriculum Library** tab. Select the box in front of the course, and choose the **Deactivate Course** button. Next, enter a rationale for the course deactivation, then select **Submit**. The tabs of the workflow, and their content, will be visible but not editable.

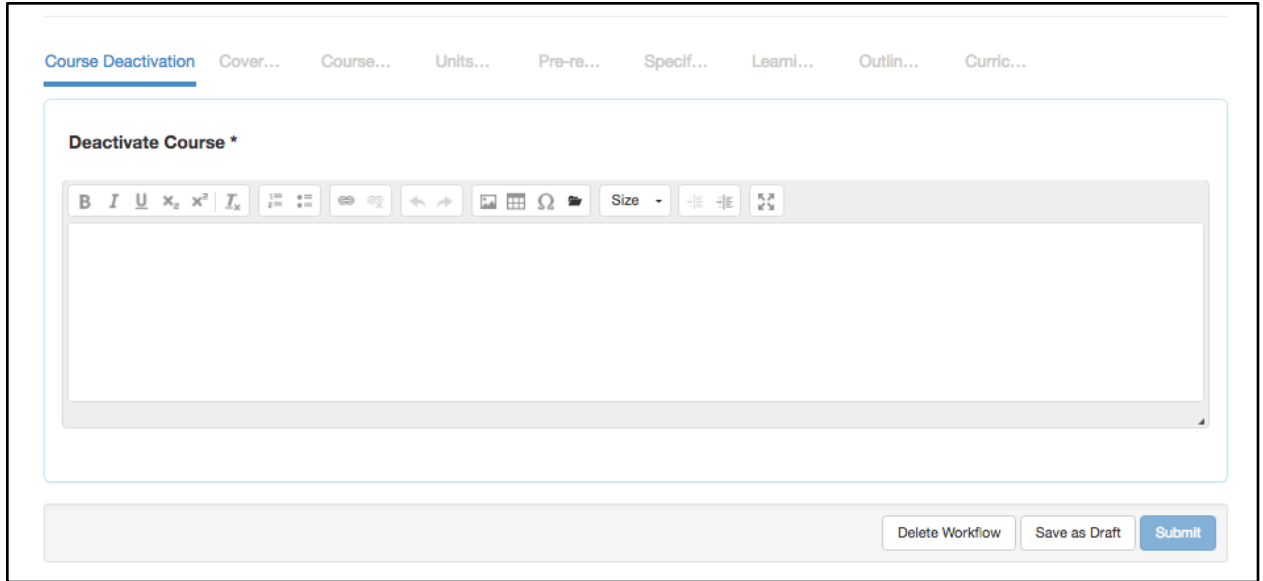

# <span id="page-31-0"></span>**After Submitting a Course Workflow**

Once a course is submitted it will go through an institutionally specified workflow. Once **Submit**  is selected a box will appear to confirm the submission, and indicate where the course will go once it has been submitted.

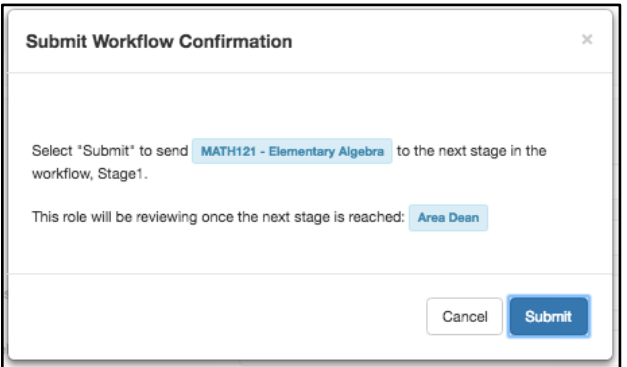

Workflows are broken into stages and each stage can have one or more roles assigned to edit, review, and/or approve the content submitted in the workflow. Roles with the review ability can read over the course proposal, mark areas as reviewed, and leave comments on each section. Roles with the approve ability can read over the course proposal, leave comments, and additionally can mark an area for adjustments and send the proposal back to the Originator. Roles with the edit ability can open the area for which their edit ability was assigned and make changes. For questions on the workflows that have been defined for your institution, contact your curriculum administrator.

Watch the progress of the proposal on the **Curriculum Dashboard**. Originators can review and respond to comments in the workflow by entering the course workflow through the Inbox or the **View Workflow** option on the Curriculum Dashboard.

# <span id="page-32-0"></span>**Program Management**

# <span id="page-32-1"></span>**Launch a Program Creation or Revision Workflow**

To create a new program, navigate to the **Curriculum Library** tab, toggle to **Programs**, then select the **New Program** button.

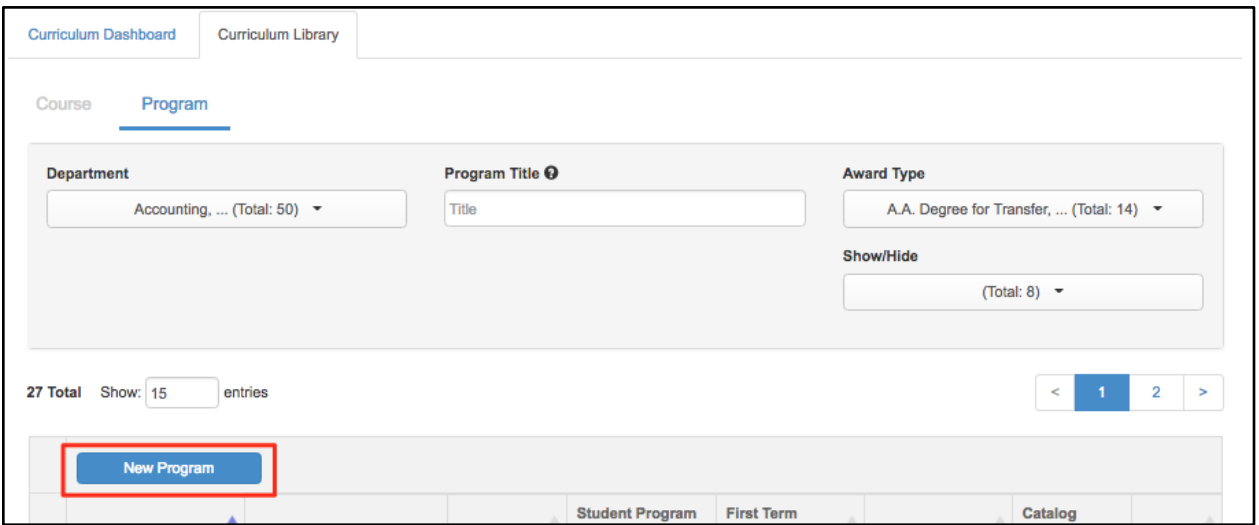

To revise a program, navigate to the **Curriculum Library** tab, toggle to **Programs**, then use the filters to find the program you wish to revise. Check the box in front of the program and select **New Revision**.

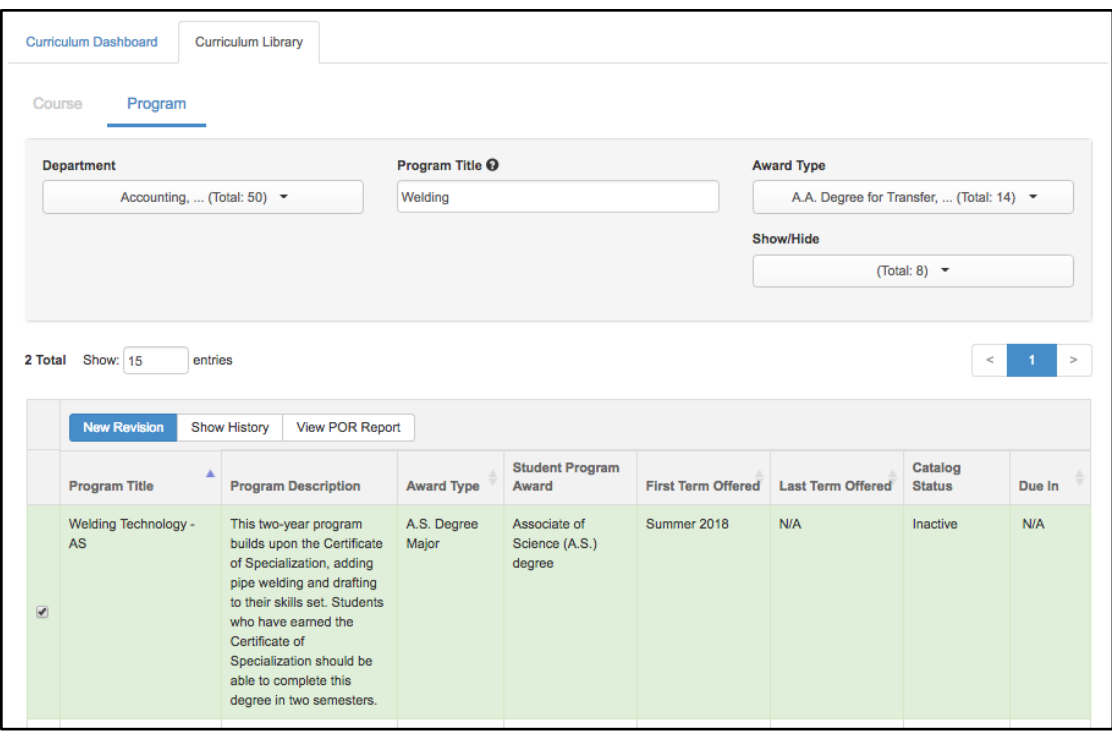

*Note: If the New Program or New Revision button is not visible, a workflow has not been established, contact your Curriculum Specialist or Data Steward.*

#### <span id="page-33-0"></span>*Select the Workflow*

Select the workflow template from the list of options. These are configured by the institution, therefore, the options visible may be different from the screenshot below. Make sure to select the program workflow that is required for the program. If the workflow has to be adjusted at a later time, the draft must be deleted and restarted.

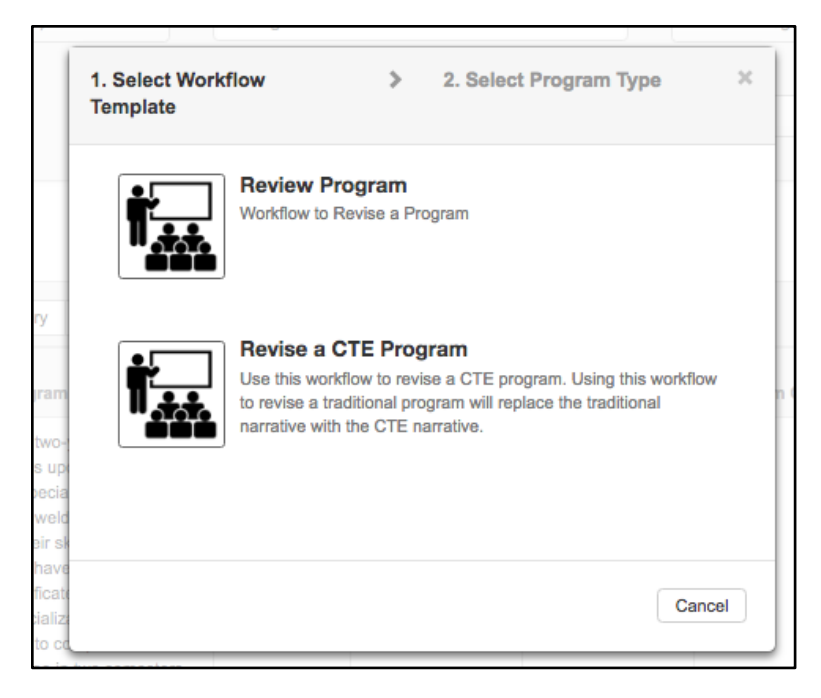

*Note: For program revisions, make sure to use the same workflow type (for example: CTE) as the Program Creation workflow. This will retain the tabs with additional fields required for program submission.*

#### <span id="page-34-0"></span>*Select the Program Type*

Two program types are displayed: Pathways Program and Rule-Based. The Pathways Program will require the Recommended Sequence tab to be completed. The Rule-Based option will not require the Recommended Sequence tab to be completed. Therefore, it is recommended to use the rule-based option unless you are absolutely certain that a recommended sequence will be added to the program.

### <span id="page-34-1"></span>**Complete the Program Workflow**

#### <span id="page-34-2"></span>*Cover Info*

The upper left corner of the page provides the title of the program, the award type, the title of the workflow being used, and the type of workflow. In the example below this is:

**Title**: Welding Technology: Associate in Technical Arts **Award Type**: Associate of Science (A.S.) degree **Workflow title**: Review Program **Workflow type**: Revise Program

The upper right corner provides a **Reference/More information icon** that is customized by the institution to provide valuable information to be used while completing the outline.

All required fields on a tab must be completed before the navigation buttons at the bottom will allow moving forward in the outline.

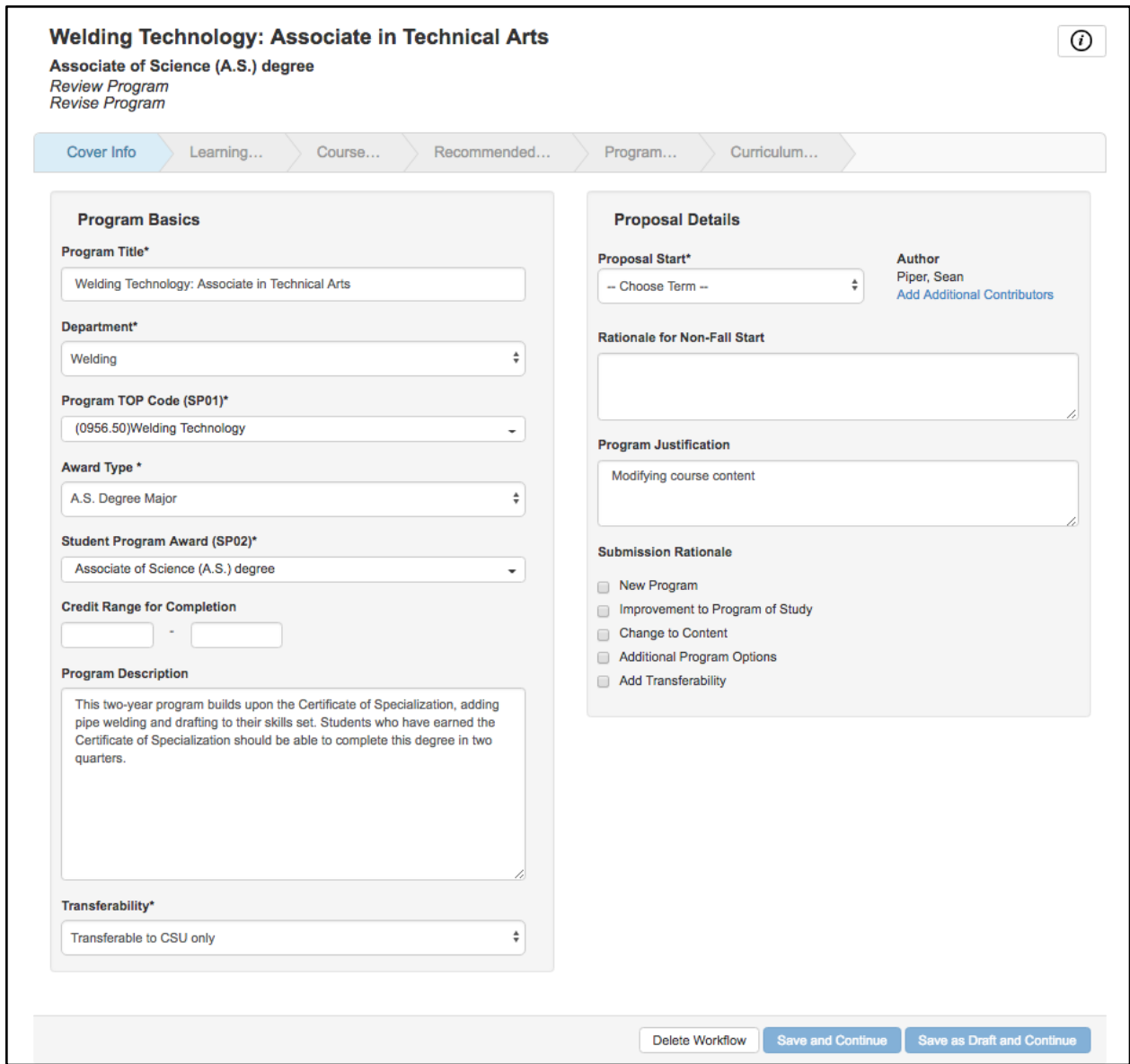

To add additional contributors, use the **Add Additional Contributors** link on the right side of the page. Select **Pick users**.

*Note: Additional contributors can only be added by the author(s) of the workflow.*

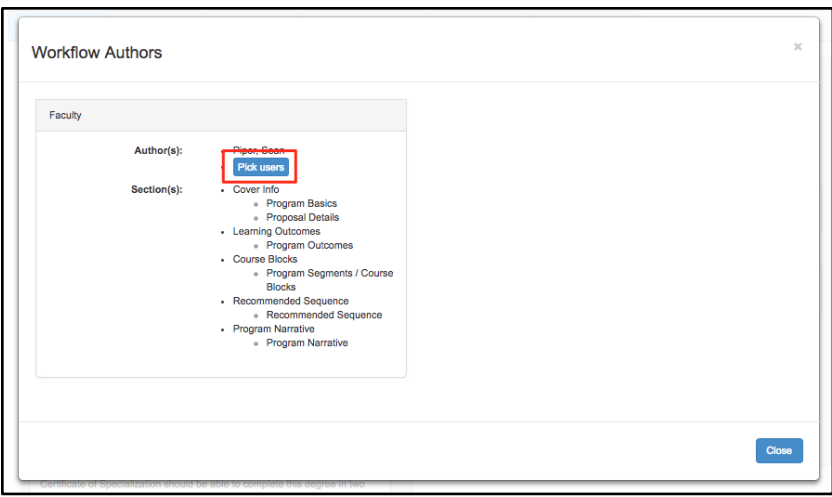

Select the from the **Available Users** on the right; change the **Role** from the drop-down as needed. To remove a collaborator, select them from the list on the left, and they will return to the list on the right. Then select **Close**.

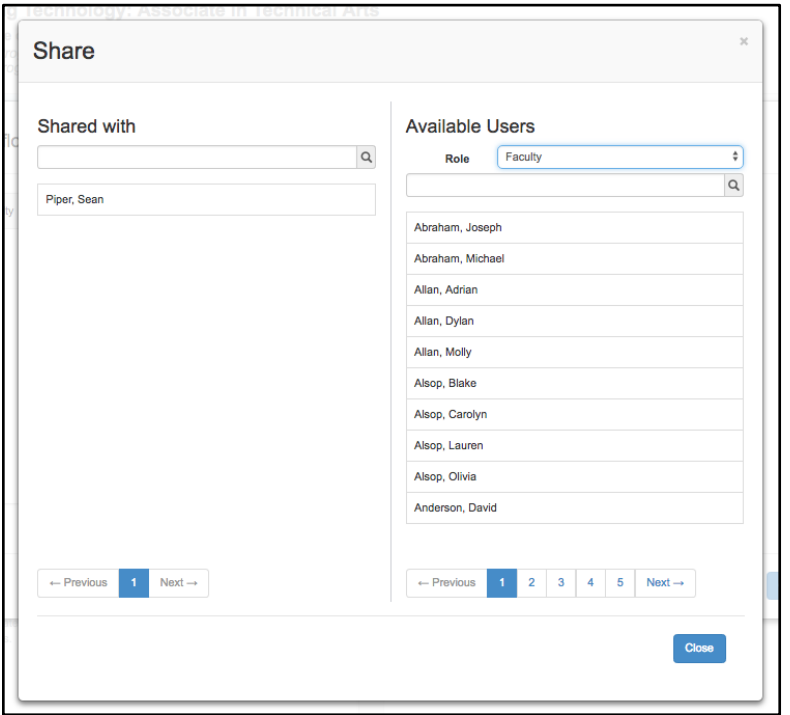

#### <span id="page-36-0"></span>*Navigation*

Navigate between the tabs by selecting **Save and Continue** or **Save as Draft and Continue** at the bottom of the screen. To move backward, use **Previous**.

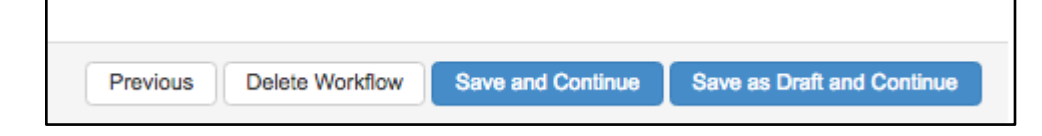

**Save and Continue** - This option should be used when all the content on the page is ready for submission.

**Save as Draft and Continue** - This option should be used when the content on the page is not yet ready for submission.

**Previous** - The option moves backward in the tabs to revisit a previously seen tab.

**Delete Workflow** - This option is available to the originator of the workflow and allows one to discard the workflow. This option is available throughout the entire workflow. A confirmation of the deletion will appear, choose **Yes** to delete the workflow.

#### <span id="page-37-0"></span>*Saving a Draft*

To save a draft version of the program to return to later, select **Save as Draft and Continue** to progress through each tab. Then select **Submit** at the end. The program will stay a draft, and will be in the Inbox to continue work.

To submit the program to the next stage, select **Save and Continue** to program through each tab. Then select **Submit** at the end. The program will progress to the next stage of the workflow.

#### <span id="page-37-1"></span>*Labor Market*

When the integration with EMSI is enabled on the site, the second tab of the program workflow will include Labor Market data. This data includes outlook summary for salary and openings, other colleges in the area with this program, job postings, and job employment projections as well as wage projections.

This content is only available in the workflow, it is not present on the POR. The content is dynamic. This means that the content will update and refresh as new data becomes available. The content is pulled from the MSA or Metro Statistical Area that is configured in System Settings. For more information on EMSI data, please ask your Customer Success Manager.

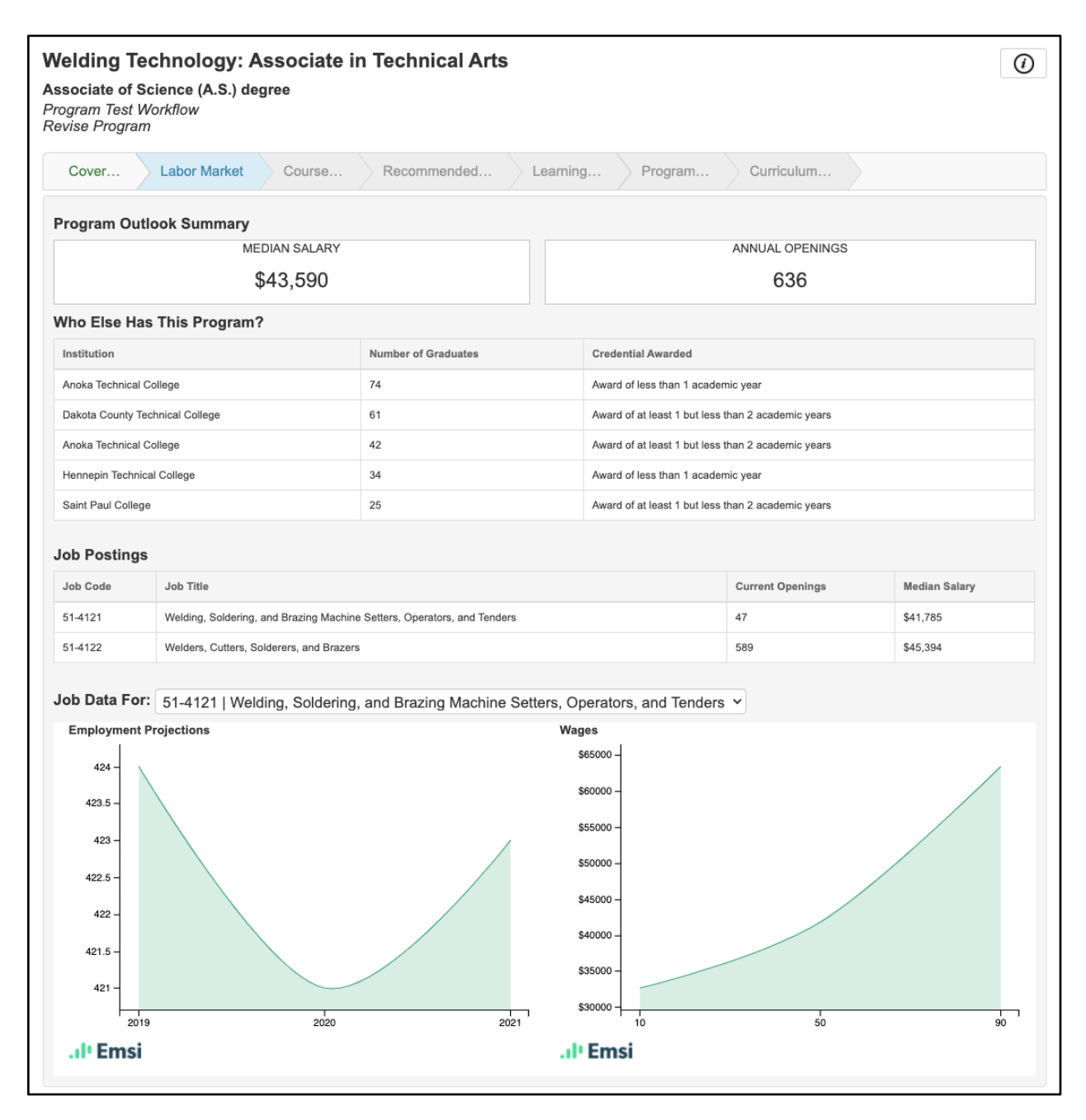

#### *Course Blocks*

Course blocks are used to pull the appropriate courses into the program. The courses can be pulled in one large block, or in multiple smaller blocks. Once the courses are added in the block(s), they can be used on the right side of the page in the rules.

To build the course block, first select **Add Course Block** and create each of the course blocks for the program.

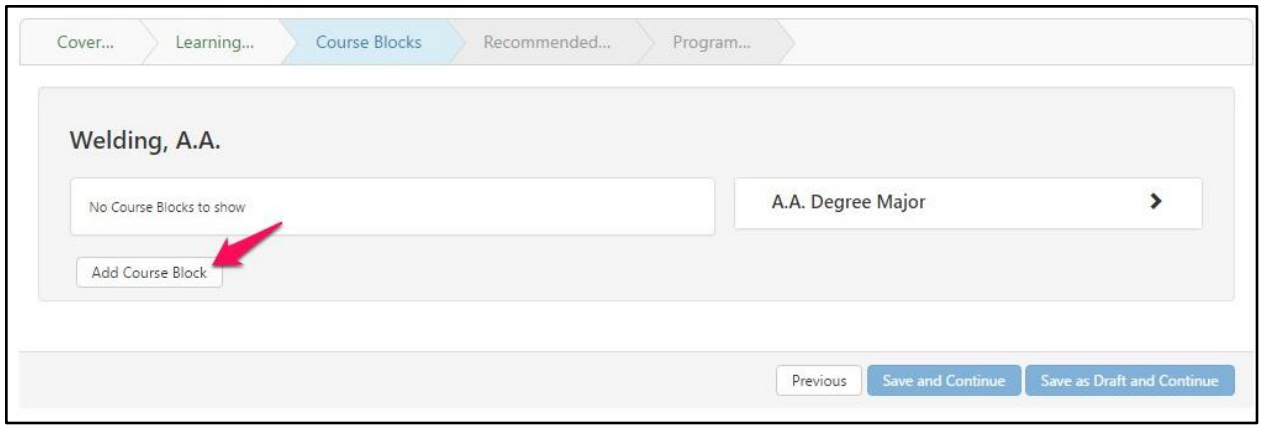

Next add all courses that belong in each Course Block by expanding the course block, selecting the courses in the drop-down menu, and selecting **Add Course**. Use the search feature at the top of the drop-down to quickly find courses. Multiple courses can be selected at once.

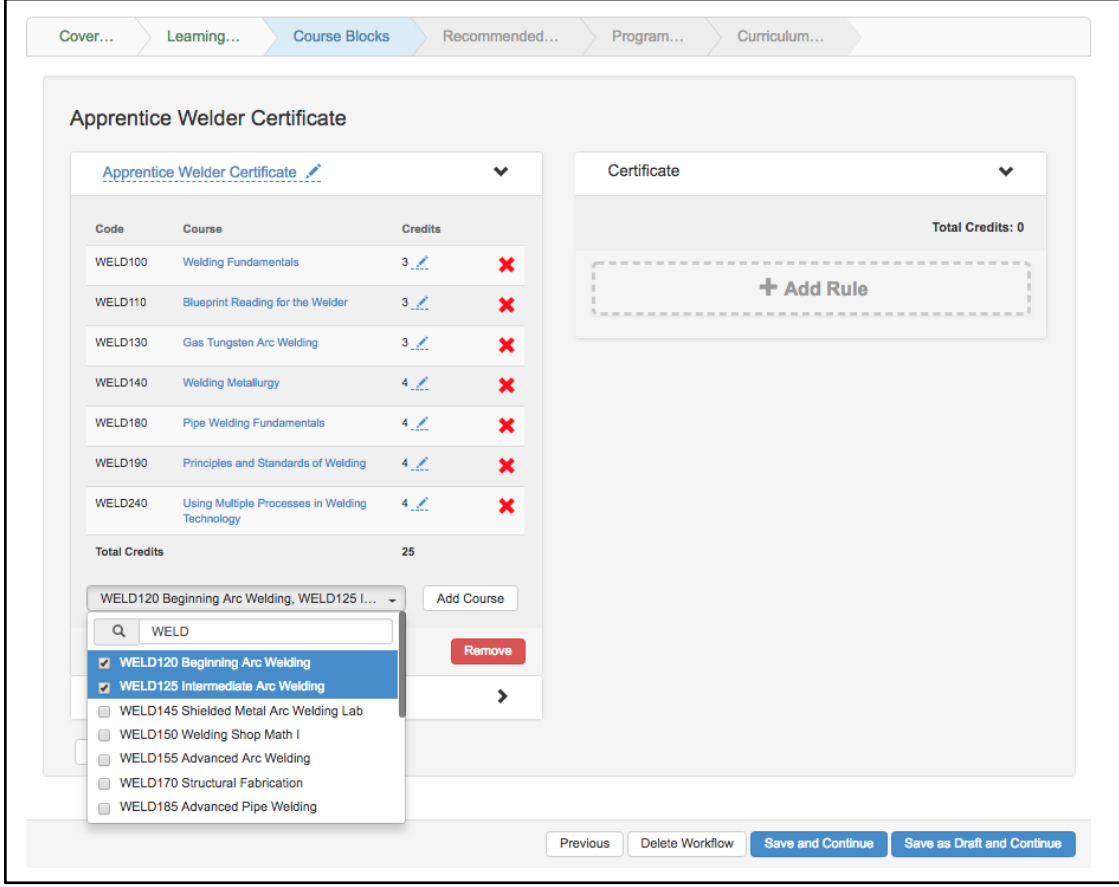

The courses present in the list will be the active version for the proposal start term selected on the program cover info tab. If a course is currently being revised, that newly revised version will not be available until it is approved. If a course is a brand new proposal (never been created on the system), you will see the course in the dropdown menu as "In-Development".

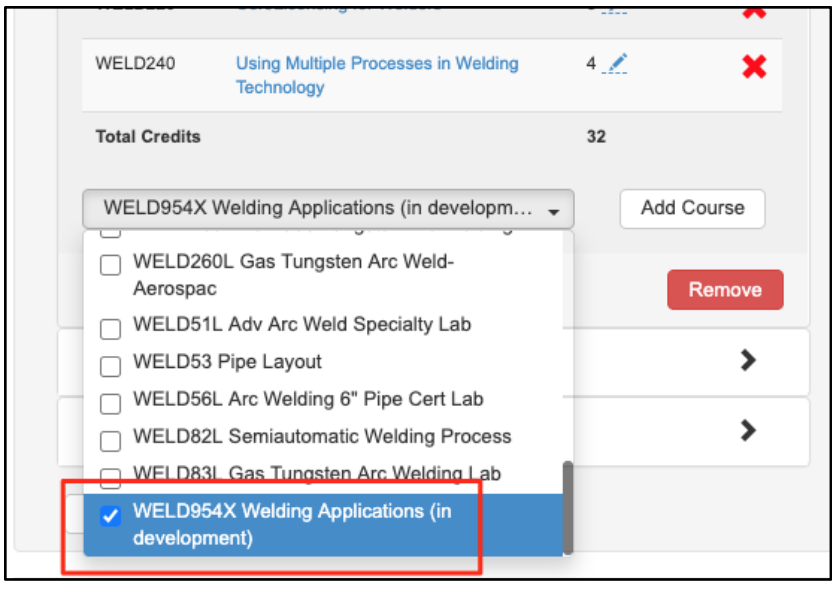

Finally expand the second column to build rules. Select **Add Rule** in the right column. Define the rule, then determine the rule credits as a single value or a range of credits. The credits added in this space will be used to auto-calculate the total number of units for the program at the bottom of the rule sequence. The courses used in the rule will not automatically add themselves. Therefore, be certain to double check the units added to the rule to make sure they align with the rule as created.

Select the courses and course blocks that will be added to the rule from the left column. Select **Add Courses**. This will place the courses into the rule.

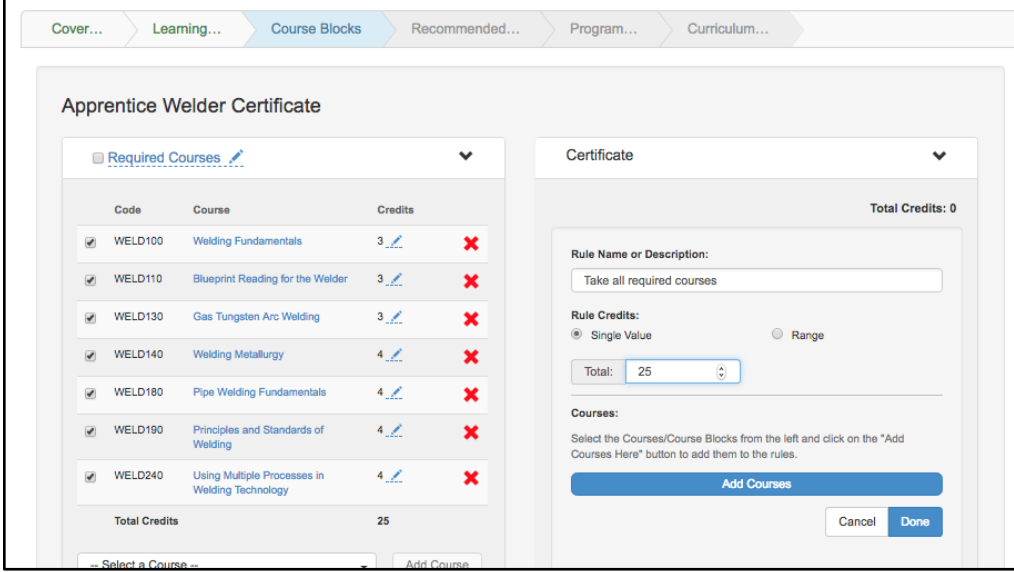

Once the courses are added, determine if "And" or "Or" should be placed between each course.

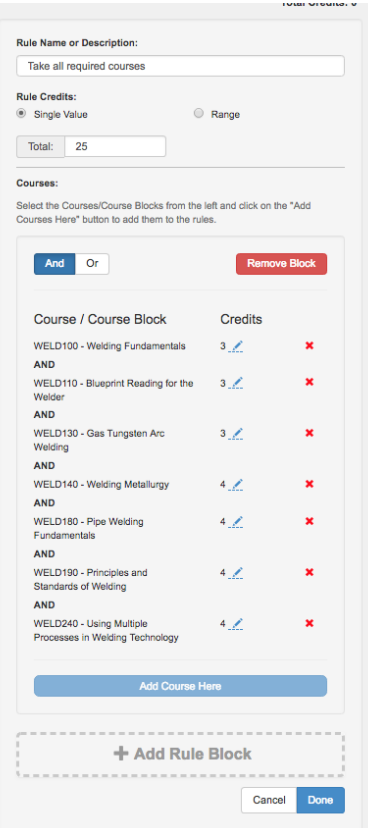

Note that only "and" or "or" can be selected to be placed between the courses. If the rule is more complex, for example, if requires course A and course B and course C or course D to be taken this can be accomplished by adding an additional rule block to this rule. More on this follows below.

To continue building blocks of courses in this rule, select **Add Rule Block**. If complete, select **Done**. To remove the block, select **Remove Block**. To go back and edit the rule, select **Edit Rule**.

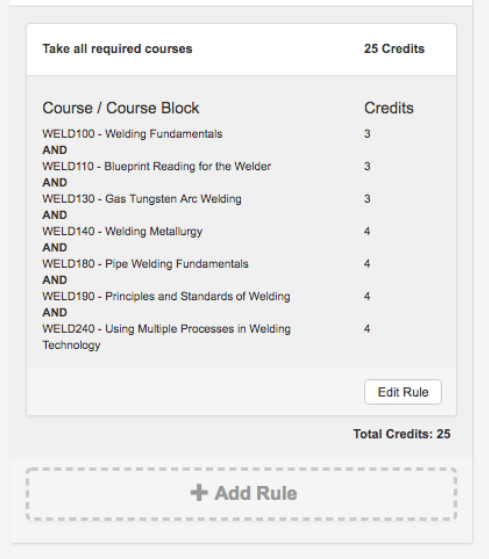

To create another rule for the program, select **Add Rule**. Complex rules that combine multiple rule blocks are possible. For example, the screenshot below shows how to include an option to take one set of courses or another. These types can be stacked with other simple rules to build out complex program rule sets.

To create a complex rule, add all the courses that have a common connector into a rule block. Select the appropriate connector for the courses (and/or). Then, select +Add Rule Block, and add the next set of courses, selecting the appropriate connector. Finally, select the appropriate connector for between the rule blocks. This is done in the upper right of the rule blocks, and it will adjust the connectors between all blocks inside the rule.

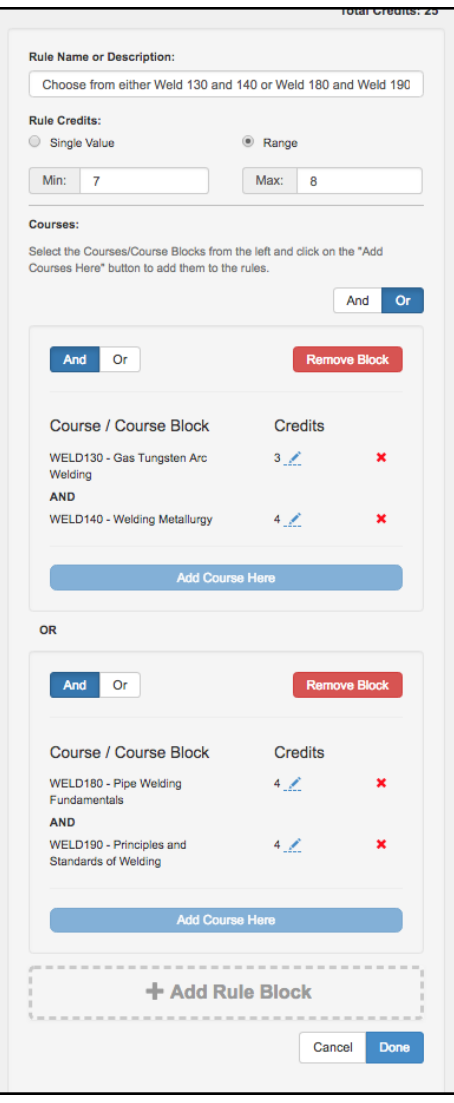

In addition to integrating curriculum and assessment, eLumen also includes Education Planning for students. eLumen uses the Course Blocks and rules defined in the program's Curriculum to automatically populate the rules for students in their Ed Plan. Therefore, the work done in this area, will automatically be used by the public view, catalog, and student engagement/ed plan areas of the application without any double work.

#### <span id="page-43-1"></span>*Recommended Sequence*

The Recommended Sequence outlines which courses should be taken during a given term to assist students in completing on time. The recommended sequence may be rigid for a particular pathways program, or it may have options, such as in rule-based programs. When a student has the option to select from a list of courses, an example course can be added or use the **Any Course from this list** option, and provide the number of credits to select.

To set up a recommended sequence, select **Add Term** to create a new term. Terms require a name and at least a single course before more terms can be created. Rules can be created for a recommended sequence just like they can in the rules for the program. The sequence can either specify a single, specific course, or a certain number of credits from a course block. The total credits for the term will total automatically.

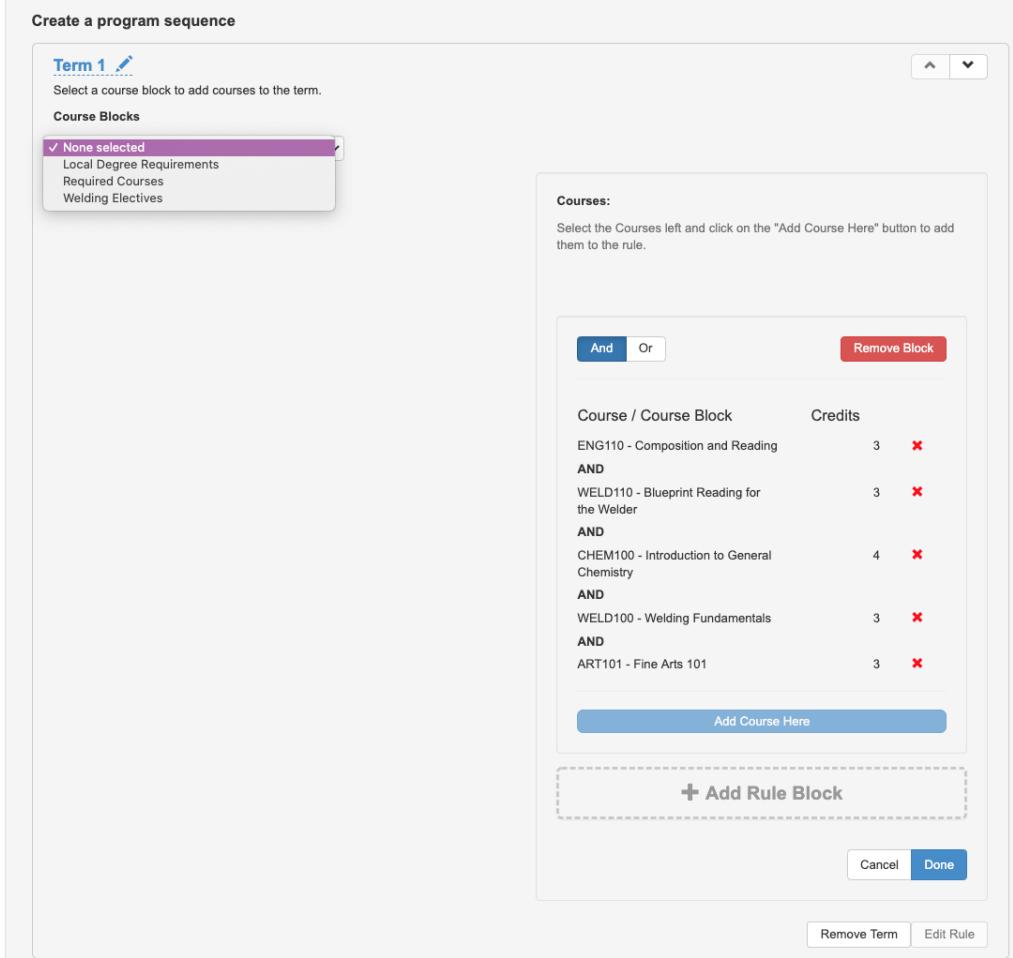

Add all of the terms and fill them with Courses to finish the recommended sequence. If a program contains more than one concentration, it is possible to create a series of terms under one concentration, and another series of terms with another concentration by naming the terms accordingly. There is no restriction to the number of terms that can be created.

<span id="page-43-0"></span>*Learning Outcomes*

eLumen integrates curriculum and assessment so updates to the Program SLOs in Curriculum updates the Program SLOs for Curriculum Mapping and assessment. Because the data is used throughout the system, it is important to treat it as data. Deleting a PSLO class or PSLOs and then adding them back in will cause an apparent duplication in data.

Sets of PSLOs in eLumen are known as PSLO Classes. PSLO classes can be thought of as a bucket that holds the outcomes for a given program. A Program can use one or more sets of PSLOs and Programs can share PSLOs. This allows departments to model situations such as a core set of outcomes shared by the department and specialization outcomes that differentiate each degree or certificate.

On the **Learning Outcomes** tab, create the PSLO class for this program by selecting **Add PSLO Class**. Optionally, Third Party Standards or Additional PSLO Classes can be added to the program, if they are being used. Third Party Standards are pre-defined sets of outcomes that are not owned by the college, but instead are reported on by the college to another entity, such as nursing or welding standards. Additional PSLO classes are PSLOs that are not owned by this program but will be used by the program. These two options are not standard practice. Contact your Curriculum Chair or Specialist before using these options.

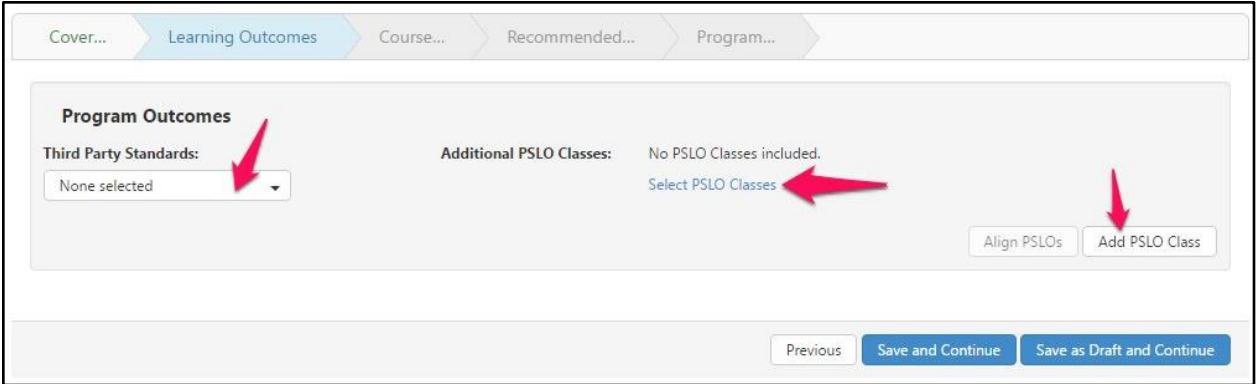

When creating a new PSLO Class, name the class according to the standard defined by the institution. Once the name is added, it cannot be edited. Then, decide if the class will further subdivide or group its SLOs into Categories. If so, select the checkbox to **Use category**. This is not commonly done in PSLO classes, but is available if desired. It is typically seen in ISLOs by grouping into categories such as Critical Thinking or Computation, etc.

To add PSLOs, use the **Add new Program Outcome** button.

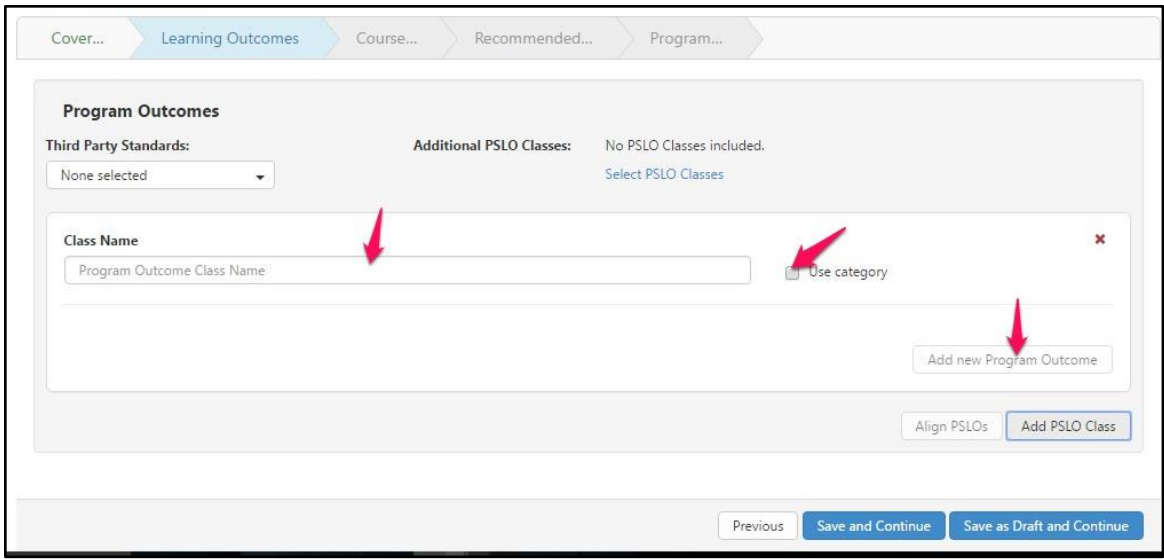

To version existing PSLOs, adjust the text as seen in the textbox for the outcome. To remove an outcome that is no longer valid, use the red X. Keep in mind this will make the outcome inactive. Use this option with care. If it is done it cannot be "undone". If an outcome is removed, and then the Add PSLO button is used to create it again with the same text, the system will treat it as a new outcome.

#### <span id="page-45-0"></span>*Align PSLOs*

Once the PSLOs and the course blocks for the program are added, the PSLOs can be aligned to the CSLOs. To do this, save as draft and continue to the Course Block tab. Complete the course blocks, then use **Previous** to return. The CSLO to PSLO mapping can also take place in the SLOs and Assessment module as a Coordinator or Data Steward.

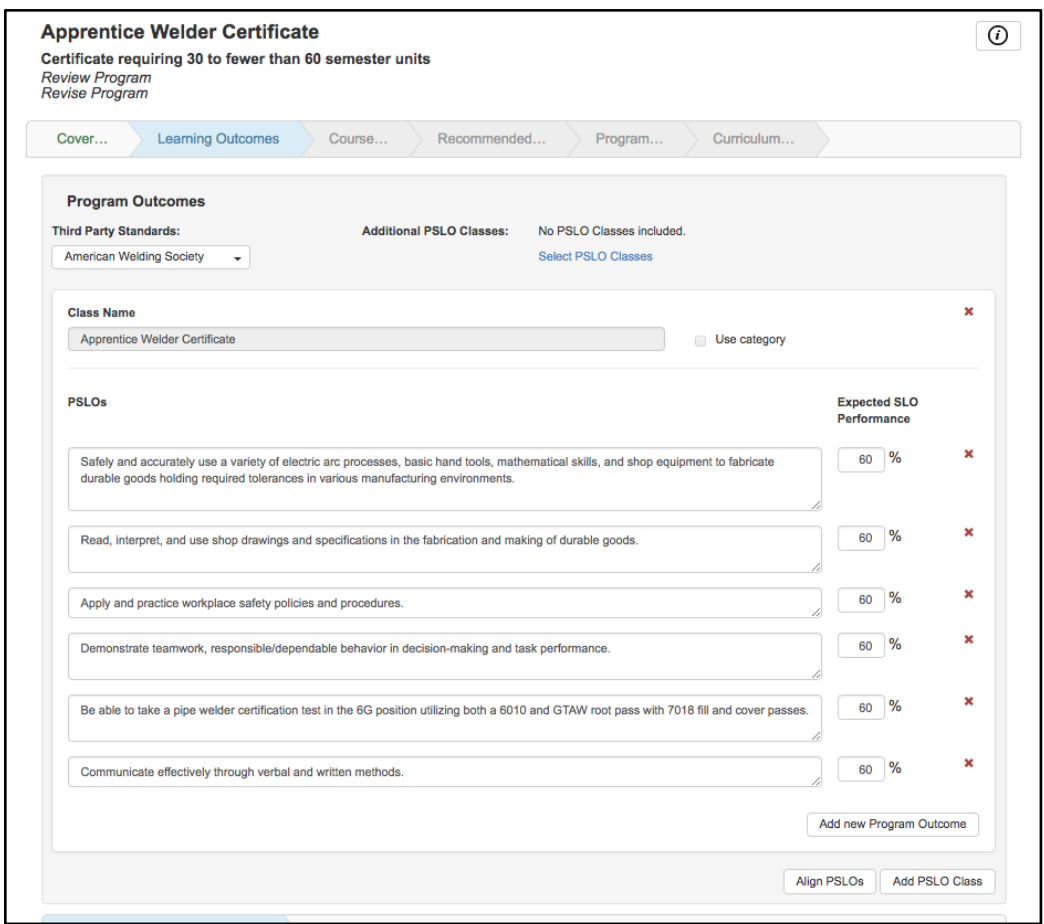

Once PSLOs have been established for a program treat them as data. If you use the red X to remove the PSLO, it will make it inactive in the system. If you change the text, the outcome will be versioned. Removing and then replacing the outcome will create what looks like a duplicate outcome. One will be the inactive PSLO that was removed, and the other will be the exact same text of PSLO, but will begin with the proposal start of the approved program. To maintain accuracy in your data, take care to only make the adjustments required for your program.

#### *Program Narrative*

The Program Narrative tab is a custom step template defined by the institution to gather information required for submission, review, and approval of the program outside of the information already gathered. Question types include: paragraph response, short answer, multiple choice, and multi-select. The rich text editor boxes allow proposers to adjust font, create tables, and add images to their responses. In addition, a folder is at the top of the screen to allow files to be uploaded to the program.

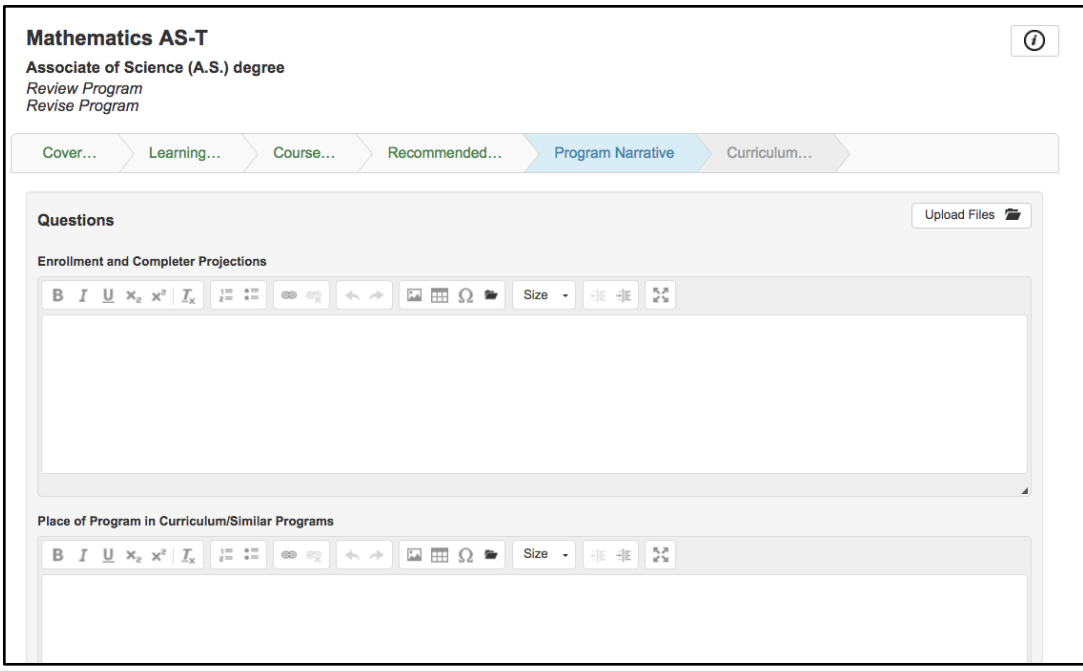

#### <span id="page-47-0"></span>*Curriculum Technician*

The Curriculum Technician tab allows administrative users to maintain data on the program such as approval dates, identification numbers, and when the program should be reviewed next or placed into the catalog.

The screen is only accessible to users with the Curriculum Specialist role. This screen can be adjusted at any time by the Curriculum Specialist role by navigating to the Curriculum Dashboard, and using the actions menu to **View Workflow** or by navigating to the Curriculum Library, selecting the program, and choosing **Articulate** as the Curriculum Specialist role. The next step is to navigate to the program in the Curriculum Library, select the program, and choose **Show History**. Under the Actions drop-down, choose **Publish**.

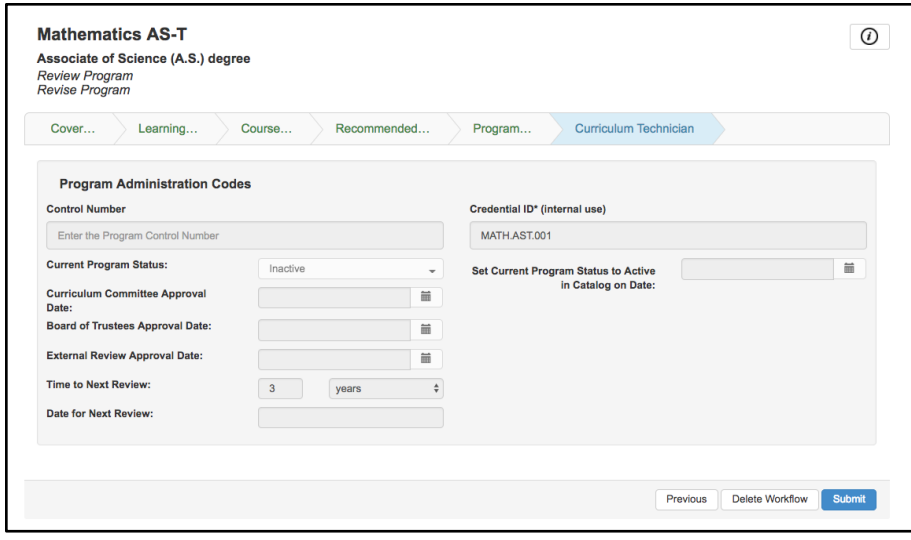

# <span id="page-48-0"></span>**After you Submit a Program**

Once a program is submitted it will go through an institutionally specified workflow. There will be a dialog box that indicates what will happen after you select submit. Workflows are broken into Stages and each Stage can have one or more Reviewers or Approvers. Workflow participants can have the permission to review, edit, or approve in the workflow. Reviewers will read over the Program Proposal and can leave comments on each section. Approvers will read over the Program Proposal, can leave comments, and additionally can send the Proposal back to the Originator. Editors can make adjustments to the areas that they have been given permission.

Watch the progress of the proposal from the Program Dashboard.

# <span id="page-48-1"></span>**Notifications**

eLumen will send notifications to curriculum roles when a course enters their stage. Notifications are not sent for program proposals. Notifications are sent as a summary email twice per day, and are sent to the email address stored in eLumen for the particular user.

# <span id="page-48-2"></span>**Views and Reports**

eLumen offers several reports and dashboards for your Curriculum data.

#### <span id="page-48-3"></span>*Course Outline of Record or Program Outline of Record*

Course and Program outline of record reports are available through the Curriculum Dashboard, and the Curriculum Library. Approved versions and historical versions are available on the Curriculum Library. A COR that shows the updates from a workflow are available by running the COR from the Curriculum Dashboard.

To see a full overview of the curriculum information for a Course or Program, select that Course or Program and select View COR Report or View Program Outline Report at the top of the table. Choose the sections you wish to view from drop-down menu in the pop up then select Go to Report. From the report screen select the printer icon to print the Outline or to use the print dialogue box to save as a PDF.

#### <span id="page-48-4"></span>*Change Report*

To see the changes from the latest approved version of a course to the newest revision of a course, navigate to the course side of the Curriculum Dashboard and select the Change Report from the Action menu. The change report begins with a summary table of changes to the course, then displays a side by side view of all fields. Red strikethrough indicates something that has been removed, and green underlining indicates content that has been added.

#### <span id="page-48-5"></span>*Comparison Report*

From the Curriculum Library, this report will create a side by side comparison of up to three

Courses. To create this report, select two or three courses and select Compare at the top of the table. From the report screen select the printer icon to print the Comparison or to use the print dialogue box to save as PDF.

#### <span id="page-49-0"></span>*Impact Report*

The impact report is available from the Curriculum Dashboard when a course is in development. It will identify the courses that use the development course as a requisite, those courses that are requisites of the development course, and the programs in which the development course is located.

#### <span id="page-49-1"></span>*Chair Report*

The chair report is available when viewing the Curriculum Dashboard as the Curriculum Specialist. This report allows courses to be selected and placed onto a PDF report. In addition, the Dashboard can be downloaded as a CSV file to easily pull out the required content, and the ability to format as desired. Other roles will see the report that a course has been added to by looking at the Chair Report column of the course Curriculum Dashboard.